# Dell™ Vostro™ 410 Opsætning og hurtig referenceguide

Model DCGAF

### Notater, varsler og advarsler

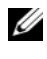

 $\mathscr{D}$  NOTAT: NOTAT angiver vigtige oplysninger, som du kan bruge for at udnytte computeren optimalt.

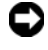

VARSEL: En BEMÆRKNING angiver enten en mulig beskadigelse af hardware eller tab af data og oplyser dig om, hvordan du kan undgå dette problem.

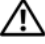

 $\sqrt{N}$  ADVARSEL: En ADVARSEL angiver mulig tingskade, legemsbeskadigelse eller død.

Hvis du har købt en Dell™-computer i n-serien, gælder eventuelle referencer til Microsoft® Windows®-operativsystemer i dette dokument ikke.

\_\_\_\_\_\_\_\_\_\_\_\_\_\_\_\_\_\_\_\_

Andre varemærker og firmanavne kan være brugt i dette dokument til at henvise til de fysiske eller juridiske personer, som ejer mærkerne og navnene eller deres produkter. Dell Inc. fraskriver sig alle krav på ejendomsret til alle andre varemærker og handelsnavne end Dells egne.

Model DCGAF

Marts 2008 Delnr. U373C Rev. A00

**Oplysningerne i dette dokument kan ændres uden varsel. © 2008 Dell Inc. Alle rettigheder forbeholdes.**

Enhver form for gengivelse uden skriftlig tilladelse fra Dell Inc. er strengt forbudt.

Varemærker, som er brugt i denne tekst: *Dell, Vostro, DellConnect* og *DELL*-logoet er varemærker, som tilhører Dell Inc.; *Bluetooth* er et registreret varemærke, som tilhører Bluetooth SIG, Inc., og bliver brugt af Dell iflg. licens; *Intel*, *Core* og *Pentium* er registrerede varemærker, som tilhører Intel Corporation i USA og andre lande; *Blu-ray Disc* er et varemærke, som tilhører Blu-ray Disc Association; M*icrosoft*, *Windows*, og *Windows Vista* er enten varemærker eller registrerede varemærker, som tilhører Microsoft Corporation i USA og/eller andre lande

# Indholdsfortegnelse

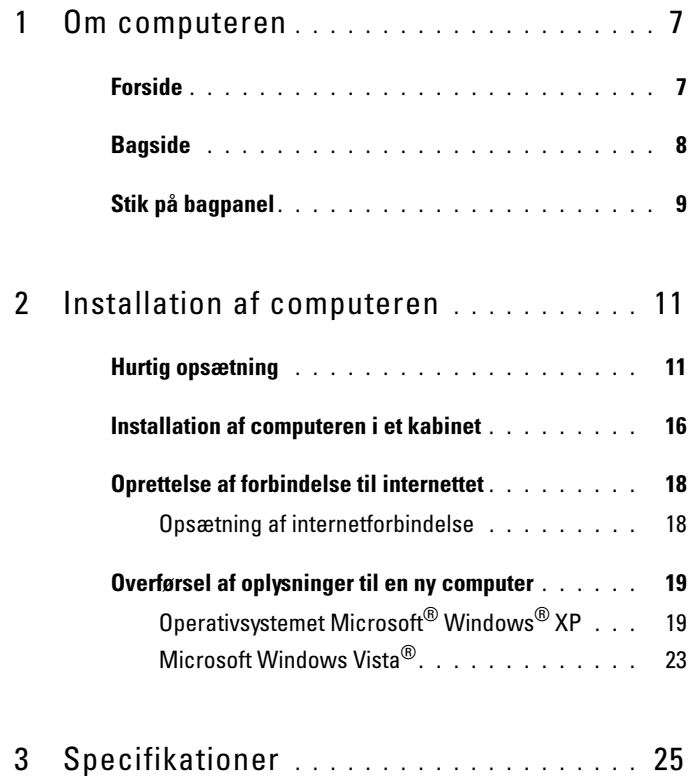

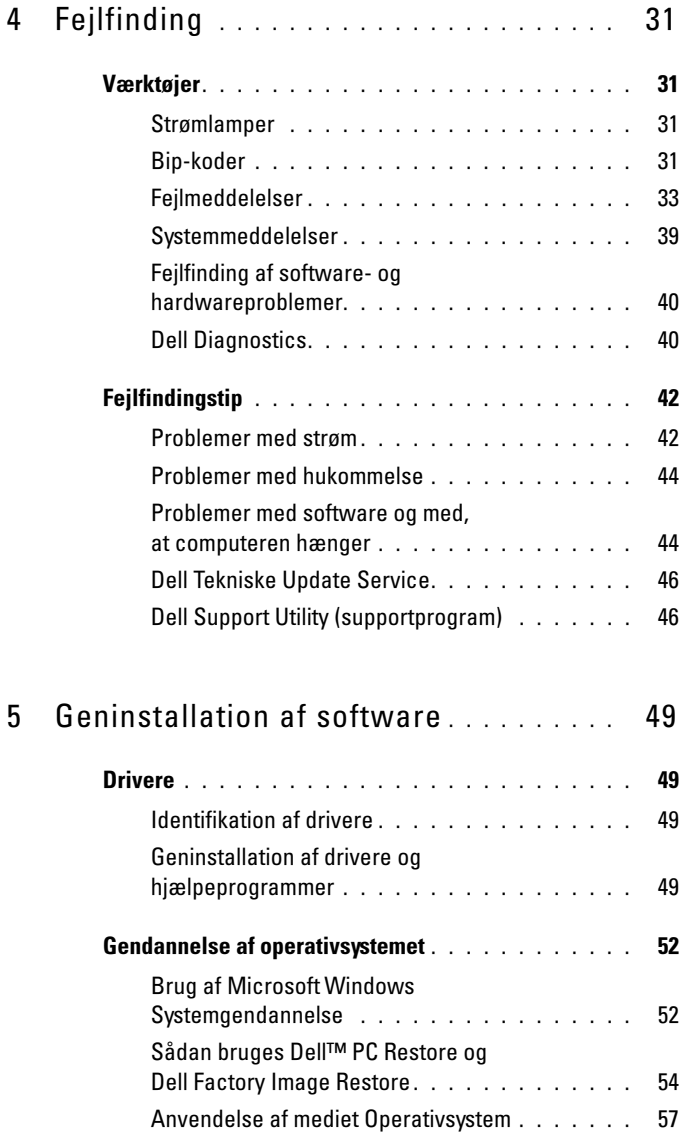

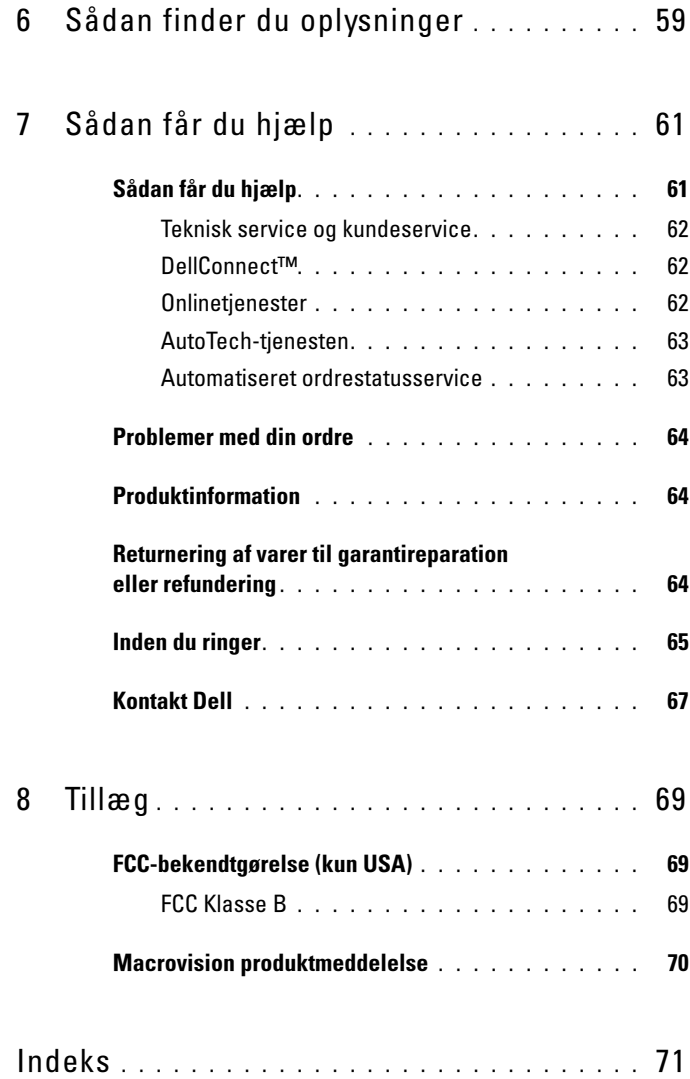

#### Indholdsfortegnelse

# <span id="page-6-0"></span>Om computeren

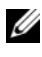

 $\mathbb Z$  NOTAT: For flere oplysninger om portene og stikkene på din computer, skal du se Dell Teknologiquide på din computer eller på support.dell.com.

### <span id="page-6-1"></span>Forside

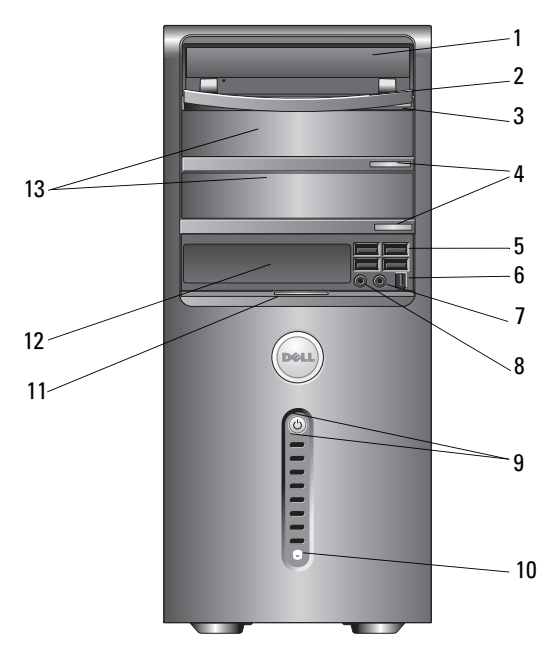

- 
- 
- 5 USB 2.0-stikforbindelser (4) 6 IEEE 1394-stik (valgfrit)
- 7 hovedtelefonstik 8 mikrofonstik
- 9 tænd/sluk-knap, strømdiode 10 diskaktivitetslampe
- 
- 13 valgfrie optiske drevbåse (2)
- 1 optisk drev 1 version van de staat de van de gebouwen. 2 optisk drevpanel
- 3 udløserknap til optisk drev-bakke 4 valgfrie udløserknapper til optisk drev (2)
	-
	-
	-
- 11 greb til frontpanel 12 FlexBay-drev (valgfrit)

### <span id="page-7-0"></span>Bagside

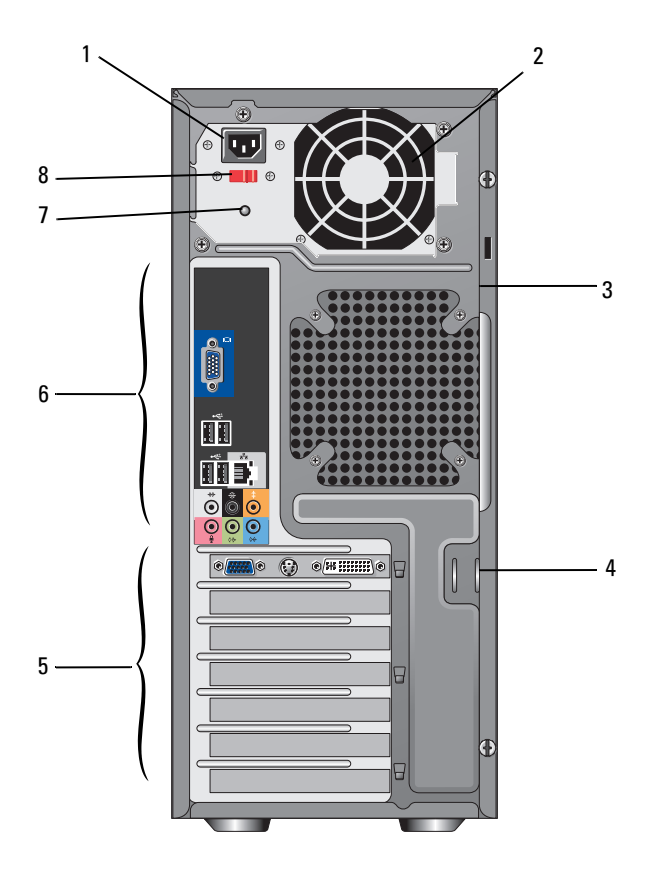

- 
- 3 sikkerhedskabelstik 4 ringe til hængelås
- 5 udvidelseskortstik 6 stik på bagpanelet
- 
- 1 strømstik 2 strømforsyningsventilation
	-
	-
- 7 strømforsyningslys 8 spændingsvalgkontakt

### <span id="page-8-0"></span>Stik på bagpanel

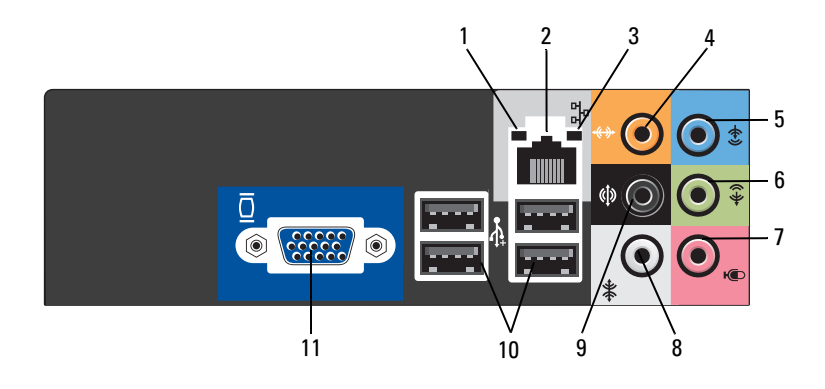

- 1 forbindelsesintegritetslampe 2 netværksadapterstik
- 3 netværksaktivitetslampe 4 center/subwoofer-stik
- 
- 
- 
- 11 VGA-skærmstik
- 
- 
- 5 line-in-stik 6 front L/R line-out-stik
- 7 mikrofon 8 side L/R surround-stik
- 9 bag L/R surround-stik 10 USB 2.0-stikforbindelser (4)

# <span id="page-10-0"></span>Installation af computeren

## <span id="page-10-1"></span>Hurtig opsætning

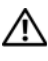

 $\bigwedge$  ADVARSEL: Inden du udfører nogen af fremgangsmåderne i dette afsnit, skal du følge sikkerhedsinstruktionerne, som blev sendt med computeren.

**NOTAT:** Visse enheder er måske ikke inkluderet, hvis du ikke bestilte dem.

1 Skærmen må kun tilsluttes med en af de følgende kabler: Y-adapterkablet til dobbelt skærm, det hvide DVI-kabel eller det blå skærmkabel.

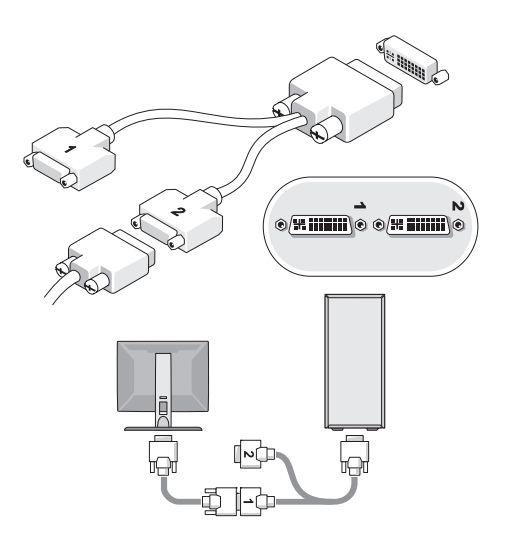

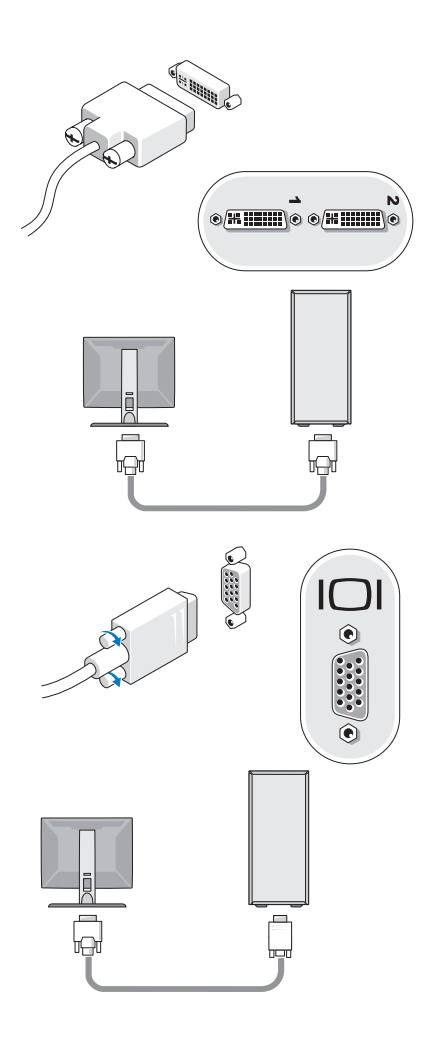

Tilslut en USB-enhed, såsom et tastatur eller mus.

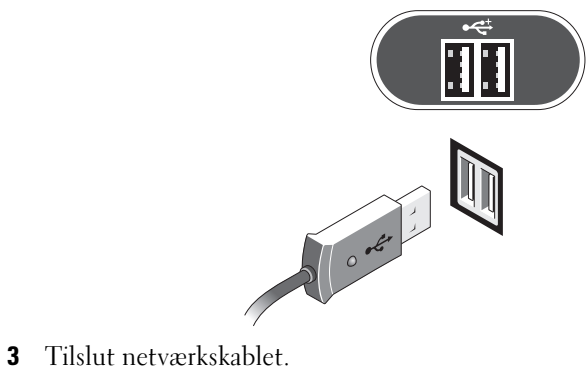

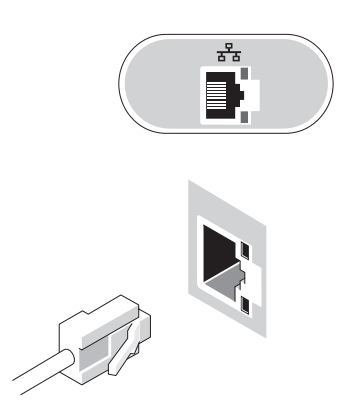

Tilslut modemmet.

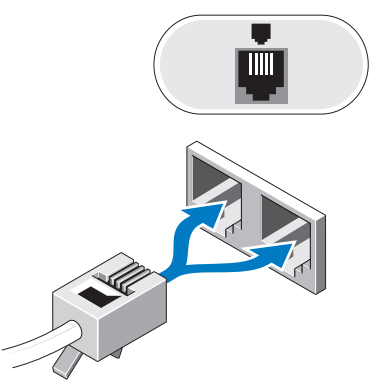

Tilslut strømkablerne.

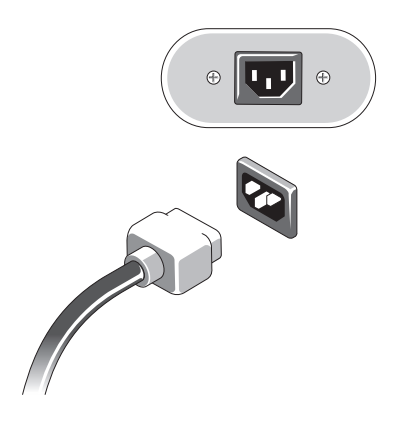

6 Tryk på tænd/sluk-knapperne på skærmen og computeren.

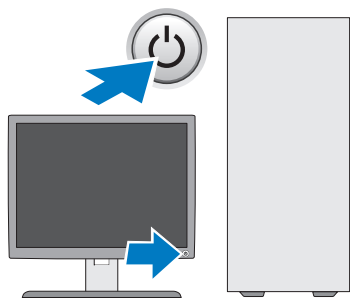

7 Opret forbindelse til dit netværk.

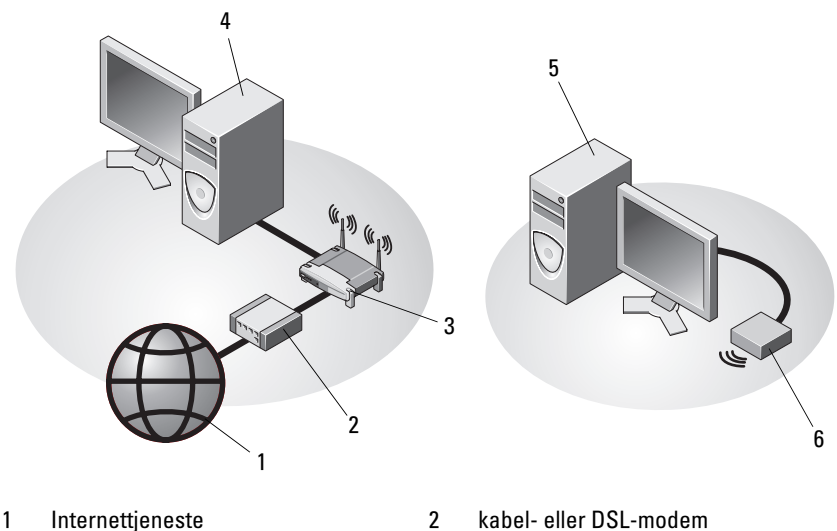

- 
- 
- 5 stationær computer med trådløs USB-adapter
- 3 trådløs router 13 metal 14 stationær computer med netværksadapter
	- 6 trådløs USB-adapter

## <span id="page-15-0"></span>Installation af computeren i et kabinet

Hvis du installerer computeren i et kabinet, kan det begrænse luftstrømmen, overophede computeren og påvirke computerens ydelse. Følg retningslinjerne nedenfor, hvis du installerer computeren i et kabinet.

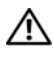

#### $\bigwedge$  ADVARSEL: Før du installerer computeren i et kabinet, skal du læse sikkerhedsinstruktionerne, som fulgte med computeren.

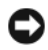

VARSEL: Den driftstemperatur, der er angivet i denne vejledning, er den maksimale omgivelsesdriftstemperatur. Den omgivende stuetemperatur skal tages med i betragtning, når du installerer computeren i et kabinet. Hvis f.eks. den omgivende rumtemperatur er 25°C, har du kun, afhængig af computerens specifikationer, 5° til 10°C temperaturmargen, før du når computerens maksimale driftstemperatur. Se ["Specifikationer" på side 25](#page-24-1) for oplysninger om computerens specifikationer.

- Efterlad et mellemrum på minimum 10,2 cm på alle computerens sider for at tillade den nødvendige luftstrømning for korrekt ventilation.
- Hvis kabinettet har døre, skal du sørge for, at det er en type, der giver mulighed for mindst 30 procent luftgennemstrømning gennem kabinettet foran og bagved.

VARSEL: Installer ikke computeren i en kabinet, der ikke giver mulighed for luftgennemstrømning. Begrænsning af luftgennemstrømningen påvirker computerens ydeevne og kan overophede computeren.

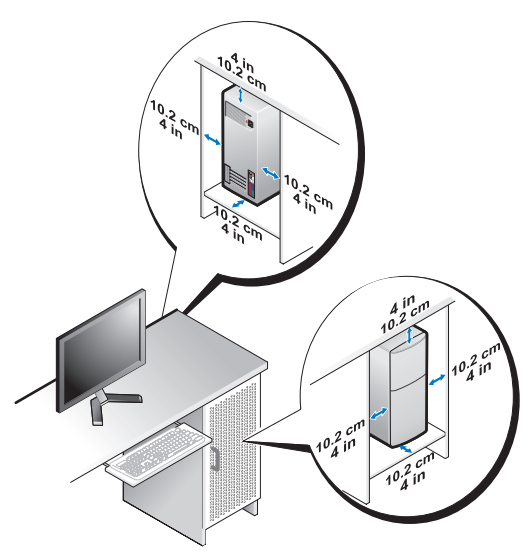

• Hvis computeren installeres i et hjørne på eller under et skrivebord, skal du sørge for en afstand på mindst 5,1 cm fra computerens bagside til væggen for at tillade den luftgennemstrømning, der kræves for at sikre en korrekt ventilation.

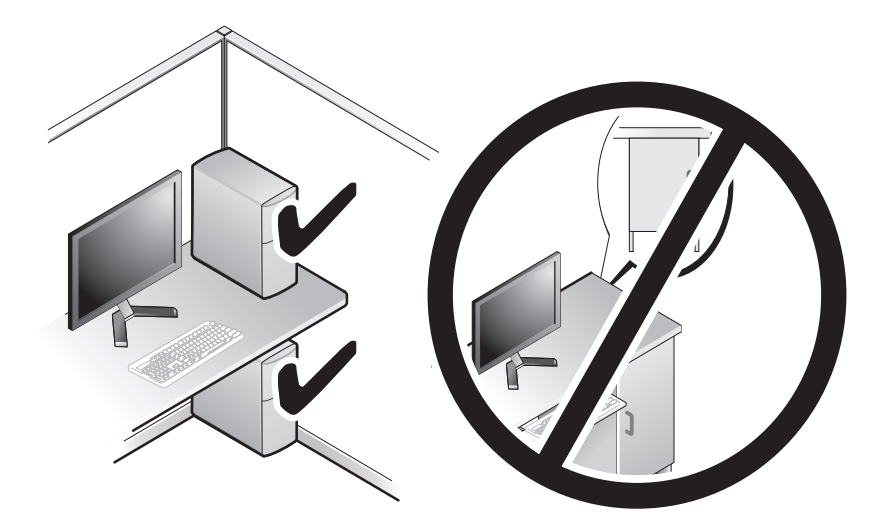

## <span id="page-17-0"></span>Oprettelse af forbindelse til internettet

**NOTAT:** Internetudbydere og internetudbyderes tilbud varierer fra land til land. For at oprette forbindelse til internettet skal du bruge et modem eller en netværksforbindelse samt en internetudbyder. Hvis du bruger en modemforbindelse, skal du slutte en telefonledning til modemstikket på computeren og til telefonstikket i væggen, før du opsætter din internetforbindelse. Hvis du bruger en DSL- eller kabel-/satellitmodemforbindelse, skal du kontakte internetudbyderen for at få opsætningsanvisninger.

#### <span id="page-17-1"></span>Opsætning af internetforbindelse

Sådan opsættes en internetforbindelse med en skrivebordsgenvej fra internetudbyderen:

- 1 Gem og luk alle åbne filer, og luk alle åbne programmer.
- <sup>2</sup> Dobbeltklik på internetudbyder -ikonet på Microsoft® Windows® skrivebordet.
- 3 Følg instruktionerne på skærmen for at færdiggøre opsætningen.

Hvis en ikon til internetudbyder ikke findes på skrivebordet, eller hvis du vil opsætte en internetforbindelse gennem en anden internetudbyder, skal du udføre trinene i det behørige afsnit nedenfor.

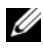

**NOTAT:** Se *Dell Teknologiguide*, hvis du ikke kan oprette forbindelse til internettet. Hvis du før kunne oprette forbindelse til internettet, har internetudbyderen måske servicenedbrud. Kontakt din internetudbyder for at kontrollere driftsstatussen, eller forsøg at oprette forbindelse igen senere.

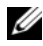

**NOTAT:** Har dine oplysninger fra internetudbyderen klar. Hvis du ikke har en internetudbyder, skal du følge guiden Opret forbindelse til Internettet.

#### Operativsystemet Microsoft® Windows® XP

- 1 Gem og luk alle åbne filer, og luk alle åbne programmer.
- 2 Klik på Start→ Internet Explorer→ Opret forbindelse til Internettet.
- <span id="page-17-2"></span>3 Klik på den relevante valgmulighed i det næste vindue:
	- Hvis du ikke har en internetudbyder, skal du klikke på Vælg fra en liste over Internetudbydere.
	- Hvis du allerede har fået opsætningsoplysninger fra din internetudbyder, men ikke har modtaget en opsætnings-cd, skal du klikke på Oprette forbindelse manuelt.
- Hvis du har cd'en, skal du klikke på Bruge cd'en, som jeg modtog fra Internetudbyderen.
- 4 Klik på Næste.

Hvis du har valgt Oprette forbindelsen manuelt i [trin 3,](#page-17-2) skal du gå videre til [trin 5](#page-18-2). Ellers skal du følge instruktionerne på skærmen for at færdiggøre opsætningen.

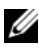

 $\mathscr{U}$  NOTAT: Hvis du ikke ved, hvilken type forbindelse, du skal vælge, skal du kontakte din internetudbyder.

- <span id="page-18-2"></span>5 Klik på den relevante valgmulighed under Hvordan vil du oprette forbindelse til Internettet?, og klik derefter på Næste.
- 6 Brug de opsætningsoplysninger, du har fået af din internetudbyder, til at færdiggøre opsætningen.

#### Microsoft Windows Vista®

- 1 Gem og luk alle åbne filer, og luk alle åbne programmer.
- 2 Klik på Windows Vista Start-knappen  $\leftrightarrow$  Kontrolpanel
- 3 Under Netværk og internet skal du klikke på Opret forbindelse til internettet.
- 4 I vinduet Opret forbindelse til internettet skal du klikke på enten Bredbånd (PPPoE) eller Opkald, alt efter hvordan du vil oprette forbindelse:
	- Vælg Bredbånd, hvis du vil bruge DSL, satellit-modem, kabel-tvmodem eller forbindelse med trådløs Bluetooth-teknologi.
	- Vælg Modem, hvis du vil bruge et modem eller ISDN.

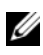

**NOTAT:** Hvis du ikke ved hvilken forbindelse, du skal vælge, skal du klikke på Hjælp mig med at vælge eller kontakte din internetudbyder.

5 Følg instrukserne på skærmen, og brug de opsætningsoplysninger, du har fået af din internetudbyder, til at færdiggøre opsætningen.

### <span id="page-18-0"></span>Overførsel af oplysninger til en ny computer

### <span id="page-18-1"></span>Operativsystemet Microsoft® Windows® XP

Med Microsoft Windows XP-operativsystemet kan guiden Overførsel af filer og indstillinger bruges til at flytte data fra en kildecomputer til en ny computer.

Du kan overføre dataene til den nye computer via en netværks- eller seriel forbindelse, eller du kan lagre dem på et flytbart medium, som f.eks. en skrivbar cd, for at overføre dem til den nye computer.

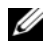

 $\mathscr A$  NOTAT: Du kan overføre oplysninger fra en gammel computer til en ny computer ved at slutte et serielt kabel direkte til I/O-portene (input/output) på de to computere.

Oplysninger om konfiguration af en direkte kabelforbindelse mellem to computere finder du i Microsoft Knowledge Base Article #305621(How to Set Up a Direct Cable Connection Between Two Computers in Windows XP ). Disse oplysninger er muligvis ikke tilgængelige i visse lande.

Vedrørende overførsel af oplysninger til en ny computer skal du køre guiden Overførsel af filer og indstillinger.

#### Kørsel af guiden Overførsel af filer og indstillinger med Operativsystem-mediet

**NOTAT:** Til denne procedure kræves *Operativsystem*-mediet. Denne cd er valgfri og følger ikke nødvendigvis med alle computere.

Forberedelse af en ny computer til filoverførslen:

- 1 Åbn guiden Overførsel af filer og indstillinger: Klik på Start→ Alle programmer→ Tilbehør→ Systemværktøjer→ Guiden Filer og indstillinger.
- 2 Når velkomstskærmen i guiden Overførsel af filer og indstillinger vises, skal du klikke på Næste.
- 3 På skærmbilledet Hvilken computer drejer det sig om? skal du klikke på Ny computer→ Næste.
- 4 På skærmbilledet Har du en Windows XP-cd? skal du klikke på Jeg bruger guiden fra Windows XP-cd'en→ Næste.
- 5 Når skærmen Gå nu til din gamle computer vises, skal du gå til din gamle computer eller din kildecomputer. Klik ikke på Næste denne gang.

Kopiering af data fra den gamle computer:

- **1** Indsæt Windows XP Operativsystem-mediet i den gamle computer.
- 2 På skærmen Velkommen til Microsoft Windows XP skal du klikke på Udfør andre opgaver.
- 3 Under Hvad vil du foretage dig? skal du klikke på Overføre filer og indstillinger→ Næste.
- 4 På skærmbilledet Hvilken computer drejer det sig om? skal du klikke på Gammel computer→ Næste.
- 5 På skærmen Vælg en overførselsmetode skal du klikke på den overførselsmetode, du foretrækker.
- 6 På skærmbilledet Hvad vil du overføre? skal du vælge de punkter, du vil overføre og klikke på Næste.

Når oplysningerne er blevet kopieret, vises skærmbilledet Fuldfører indsamlingsfasen.

7 Klik på Udfør.

Overførsel af data til den nye computer:

- 1 På skærmen Gå nu til din gamle computer på den nye computer vises, skal du klikke på Næste.
- 2 På skærmbilledet Hvor er filerne og indstillingerne? skal du vælge den metode du vælger til overførsel af indstillinger og filer og klikke på Næste. Guiden anvender de samlede filer og indstillinger på den nye computer.
- 3 På skærmen Udført skal du klikke på Udført og genstarte den nye computer.

#### Kørsel af guiden Overførsel af filer og indstillinger uden Operativsystem-mediet

For at køre guiden Overførsel af filer og indstillinger uden Operativsystemmediet skal du oprette en guidedisk, som vil gøre det muligt for dig at oprette en backup-billedfil til flytbare medier.

For at oprette en guidedisk skal du bruge din nye computer med Windows XP og udføre følgende procedure:

- 1 Åbn guiden Overførsel af filer og indstillinger: Klik på Start→ Alle programmer→ Tilbehør→ Systemværktøjer→ Guiden Filer og indstillinger.
- 2 Når velkomstskærmen i guiden Overførsel af filer og indstillinger vises, skal du klikke på Næste.
- 3 På skærmbilledet Hvilken computer drejer det sig om? skal du klikke på Ny computer→ Næste.
- 4 På skærmbilledet Har du en Windows XP-cd? skal du klikke på Jeg vil oprette en guidedisk på følgende drev→ Næste.
- 5 Indsæt det flytbare medie, f.eks. en skrivbar cd, og klik derefter på OK.
- 6 Når oprettelsen af disken er færdig, og meddelelsen Gå nu til din gamle computer vises, må du ikke klikke på Næste.
- 7 Gå til den gamle computer.

Kopiering af data fra den gamle computer:

- 1 På den gamle computer isætter du guidedisken og klikker på Start→ Kør.
- 2 I feltet Åbn i vinduet Kør skal du gennemse og navigere til stien for fastwiz (på det relevante, flytbare medie) og derefter klikke på OK.
- 3 På startsiden i guiden Overførsel af filer og indstillinger skal du klikke på Næste.
- 4 På skærmbilledet Hvilken computer drejer det sig om? skal du klikke på Gammel computer→ Næste.
- 5 På skærmen Vælg en overførselsmetode skal du klikke på den overførselsmetode, du foretrækker.
- 6 På skærmbilledet Hvad vil du overføre? skal du vælge de punkter, du vil overføre og klikke på Næste.

Når oplysningerne er blevet kopieret, vises skærmbilledet Fuldfører indsamlingsfasen.

7 Klik på Udfør.

Overførsel af data til den nye computer:

- 1 På skærmbilledet Du skal nu gå til din gamle computer på den nye computer skal du klikke på Næste.
- 2 På skærmbilledet Hvor er filerne og indstillingerne? skal du vælge den metode du vælger til overførsel af indstillinger og filer og klikke på Næste. Følg vejledningen på skærmen.

Guiden læser de samlede filer og indstillinger og anvender dem på den nye computer.

Når alle indstillingerne og filerne er blevet overført, vises skærmbilledet Udført.

3 Klik på Udført, og genstart derefter computeren.

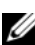

 $\mathscr U$  NOTAT: Hvis du vil have flere oplysninger om denne fremgangsmåde, kan du søge på support.dell.com efter dokumentet #154781 (What Are The Different Methods To Transfer Files From My Old Computer To My New Dell™ Computer Using the Microsoft® Windows® XP Operating System?.

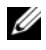

NOTAT: Der er muligvis ikke adgang til Dell™ Knowledge Base-dokumentet i visse lande.

### <span id="page-22-0"></span>Microsoft Windows Vista®

- 1 Klik på Windows Vista Start-knappen (+), og klik derefter på Overfør filer og indstillinger→ Start Windows Overførsel.
- 2 I dialogboksen Brugerkontokontrol skal du klikke på Fortsæt.
- 3 Klik på Start en ny overførsel eller på Fortsæt en igangværende overførsel.

Følg instruktionerne på skærmen fra guiden Windows Overførsel.

3

# <span id="page-24-1"></span><span id="page-24-0"></span>Specifikationer

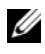

 $\mathscr{U}$  NOTAT: Produktudbud kan variere fra region til region. For yderligere oplysninger om computerens konfiguration, skal du klikke på Start→ Hjælp og support og vælge at få vist oplysninger om computeren.

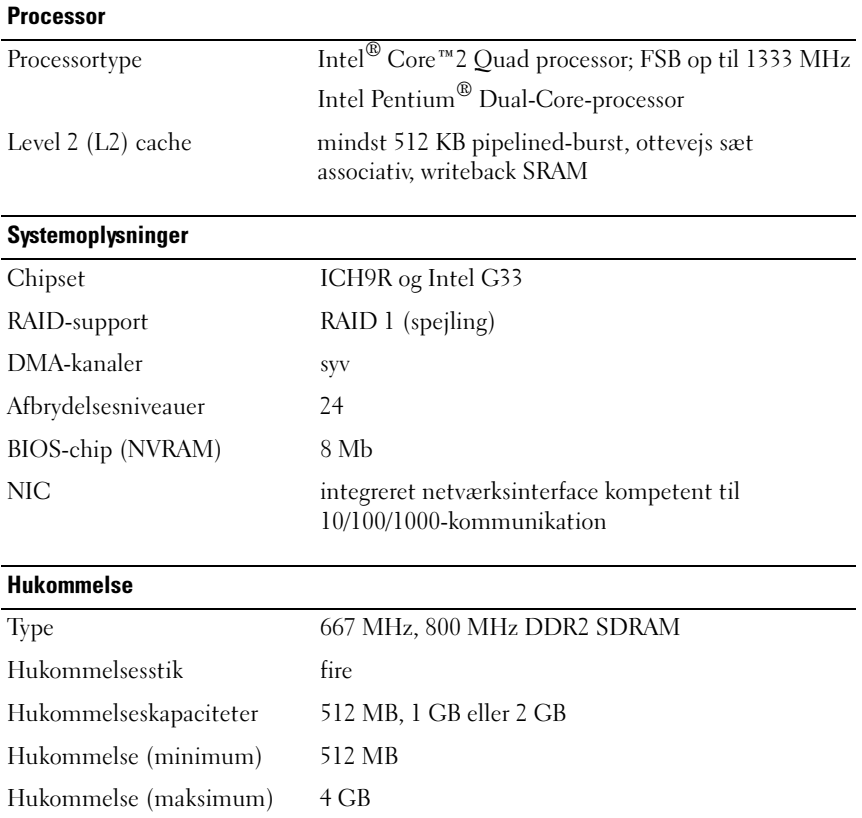

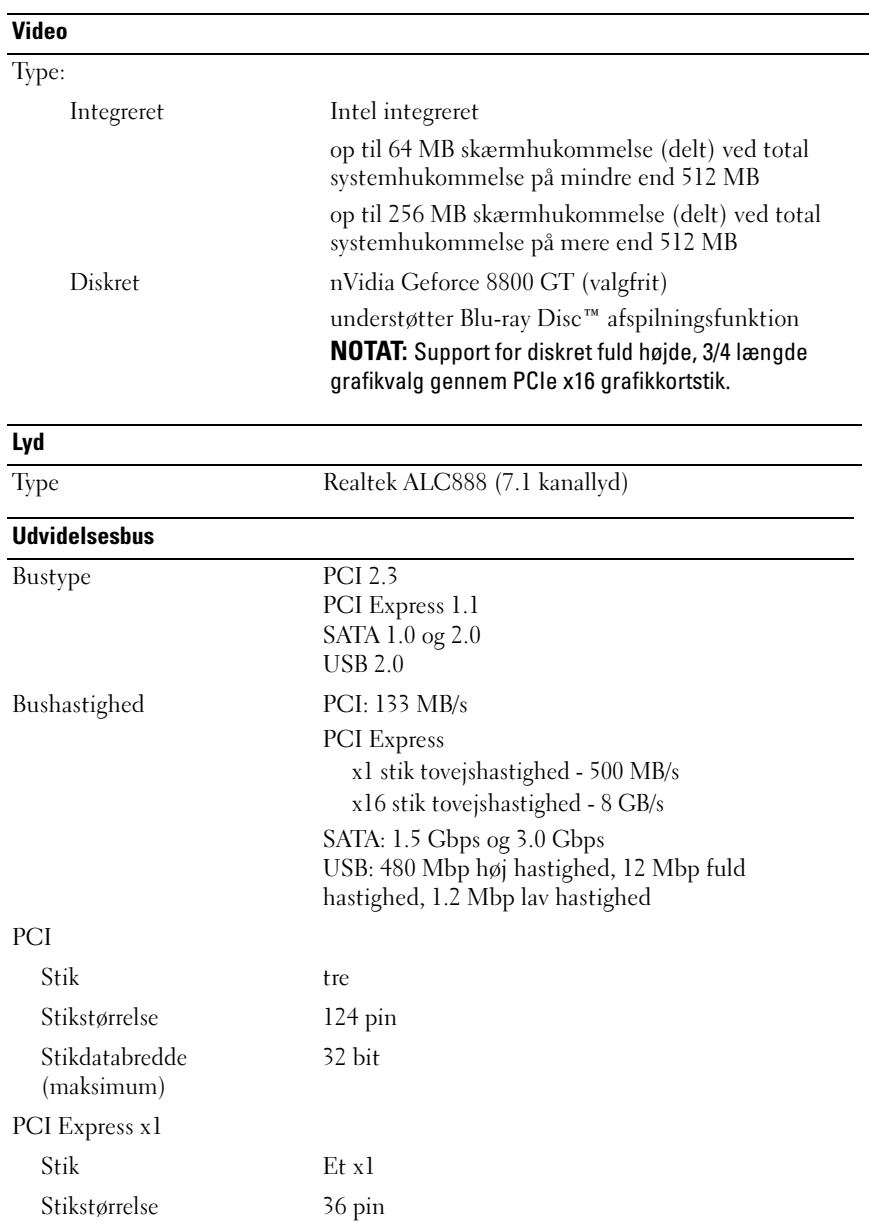

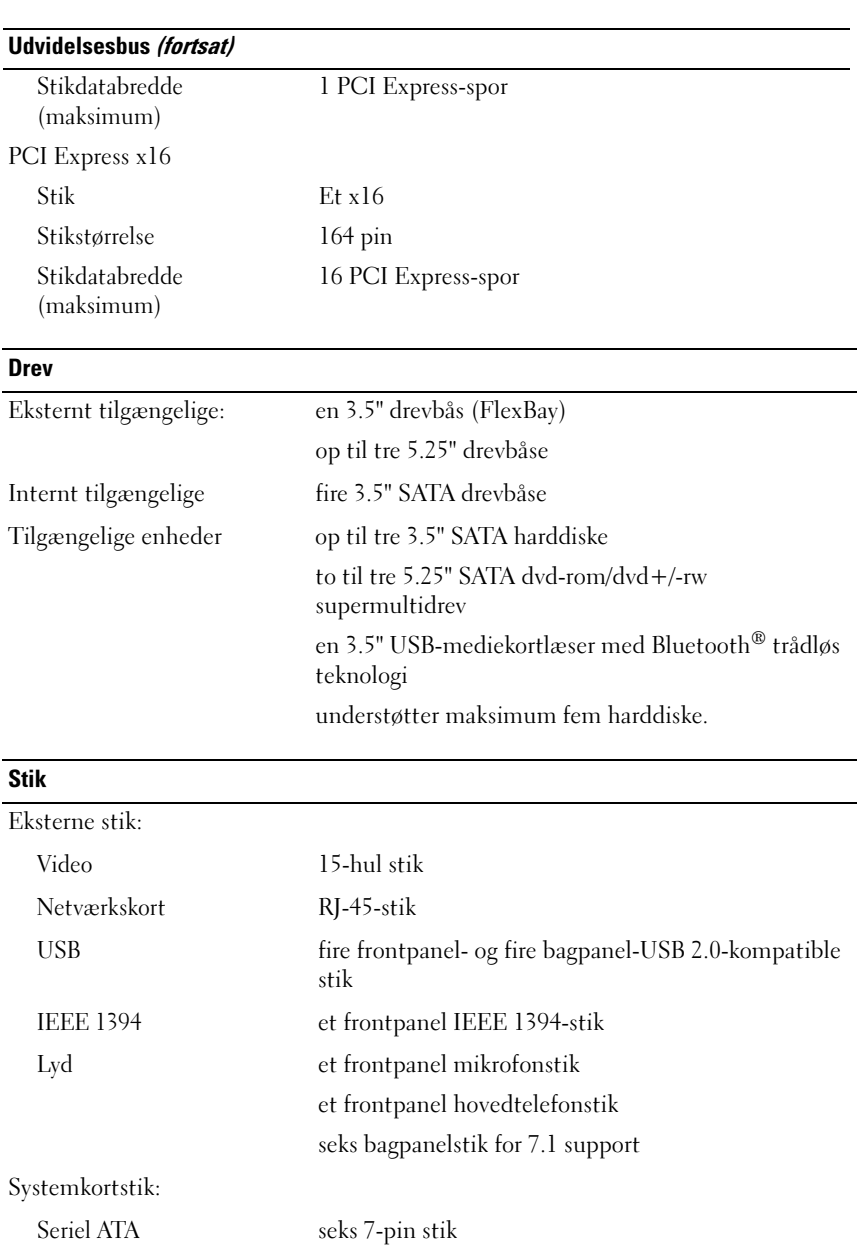

#### Stik (fortsat)

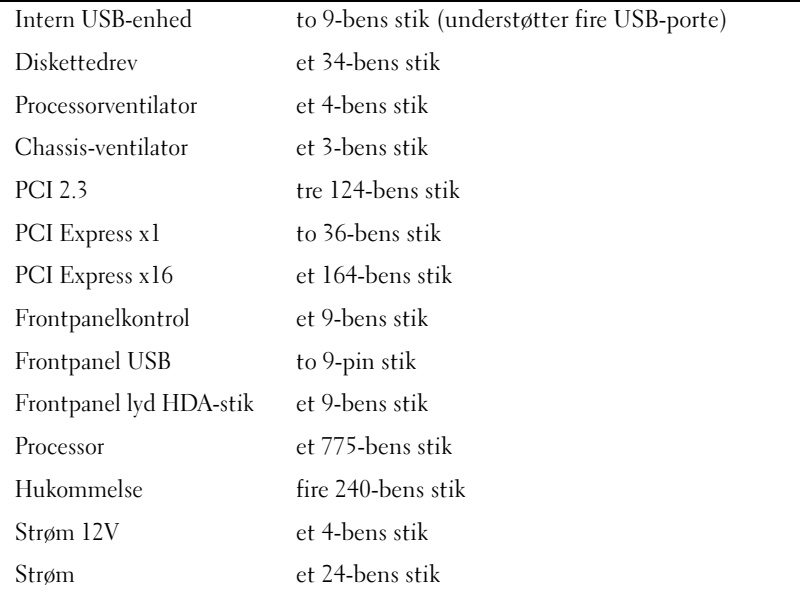

#### Knapper og lysdioder

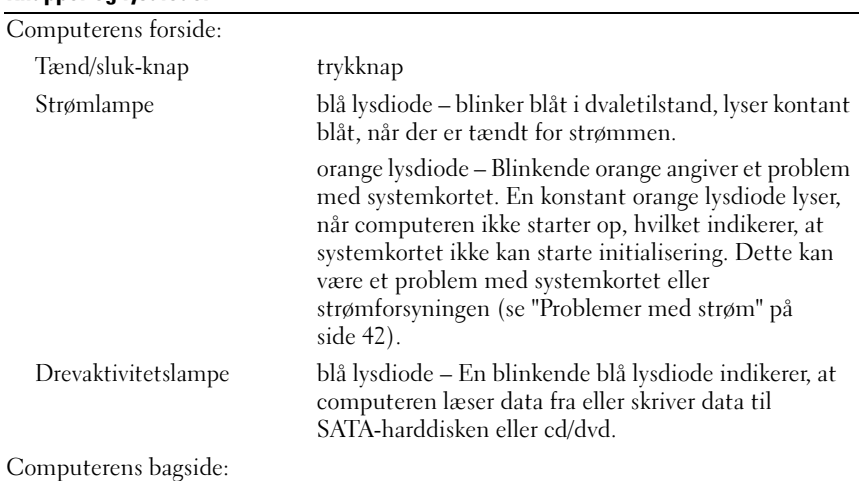

#### Knapper og lysdioder (fortsat)

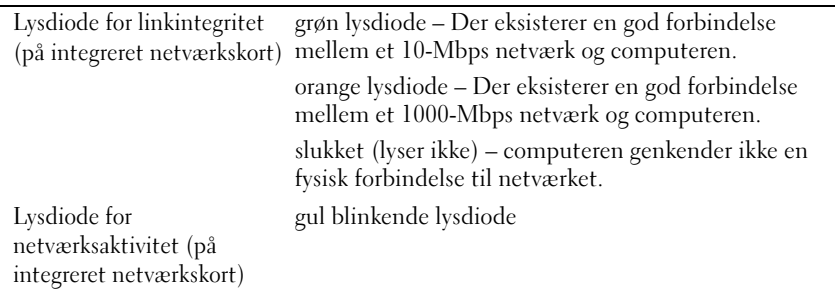

#### Strøm

Jævnstrømsforsyning:

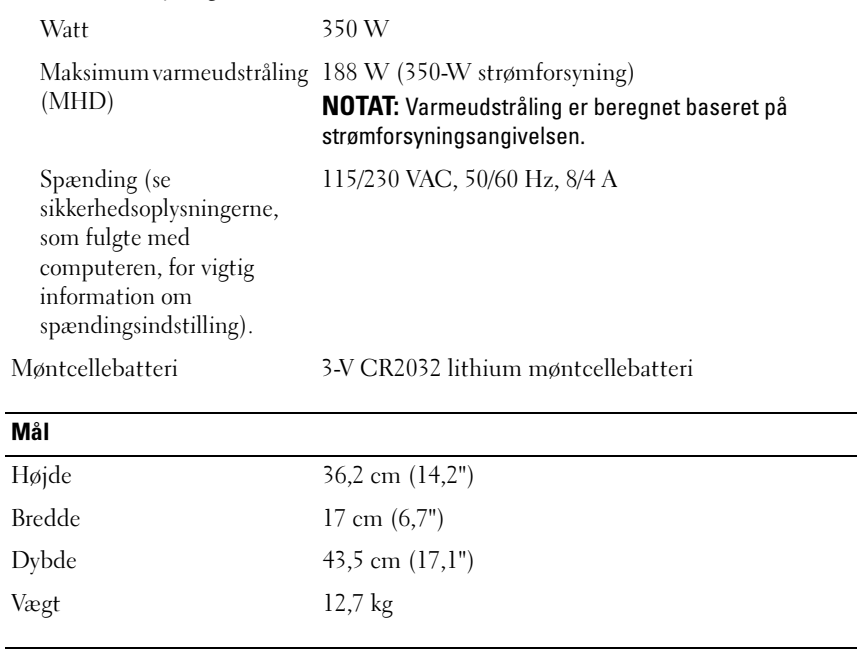

#### Miljø

Temperatur:

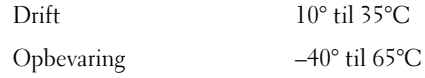

#### Miljø (fortsat)

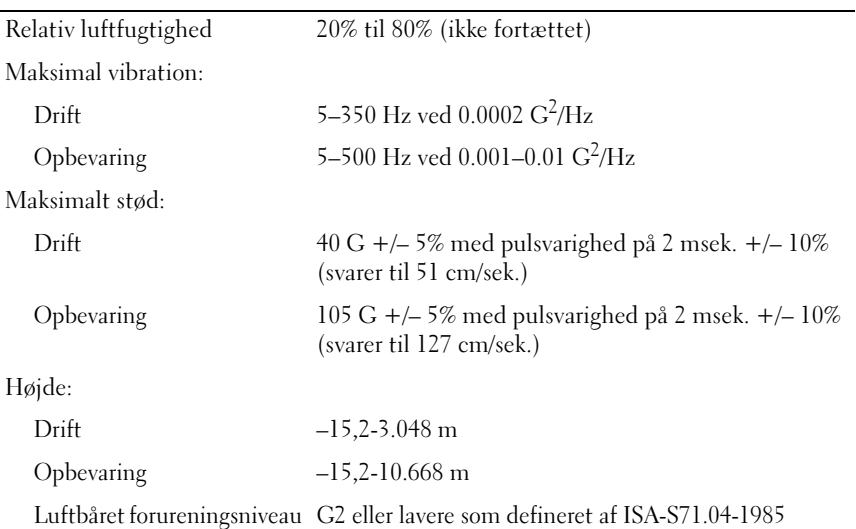

# <span id="page-30-0"></span>Fejlfinding

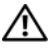

 $\bigwedge$  ADVARSEL: Du skal altid trække computeren fra stikkontakten før dækslet åbnes for at beskytte mod elektrisk stød, flænsen fra ventilatorblade i bevægelse eller andre skader, som kan forventes.

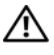

ADVARSEL: Inden du udfører nogen af fremgangsmåderne i dette afsnit, skal du følge sikkerhedsinstruktionerne, som blev sendt med computeren.

## <span id="page-30-1"></span>Værktøjer

#### <span id="page-30-2"></span>Strømlamper

Tænd/sluk-knappens to-farvede diode findes på forsiden af computeren og tænder og blinker eller lyser konstant for at angive forskellige tilstande:

- Hvis strømlampen er slukket, er computeren slukket eller uden strømforsyning.
- Hvis strømdioden lyser konstant blå, og computeren ikke reagerer, skal det sikres, at skærmen er tilsluttet og at der er tændt for den.
- Hvis strømdioden blinker blåt, er computeren i standbytilstand. Tryk på en tast på tastaturet, flyt på musen, eller tryk på tænd/sluk-knappen for at genoptage normal drift. Hvis strømdioden blinker orange, modtager computeren strøm, men en enhed, såsom et hukommelsesmodul eller grafikkort virker måske ikke eller er forkert installeret.
- Hvis strømdioden er konstant orange, er der måske et problem med strømmen eller en intern enhedsfejl.

### <span id="page-30-3"></span>Bip-koder

Din computer kan sende en serie af bip under opstart, hvis skærmen ikke kan vise fejl eller problemer. Disse serier af bip, kaldet bip-koder, identificerer et problem. En mulig bipkode består af gentagne tre korte bip. Denne bip-kode fortæller, at din computer har fundet et muligt bundkortsproblem.

Hvis computeren bipper under opstart:

1 Skriv bip-koden ned.

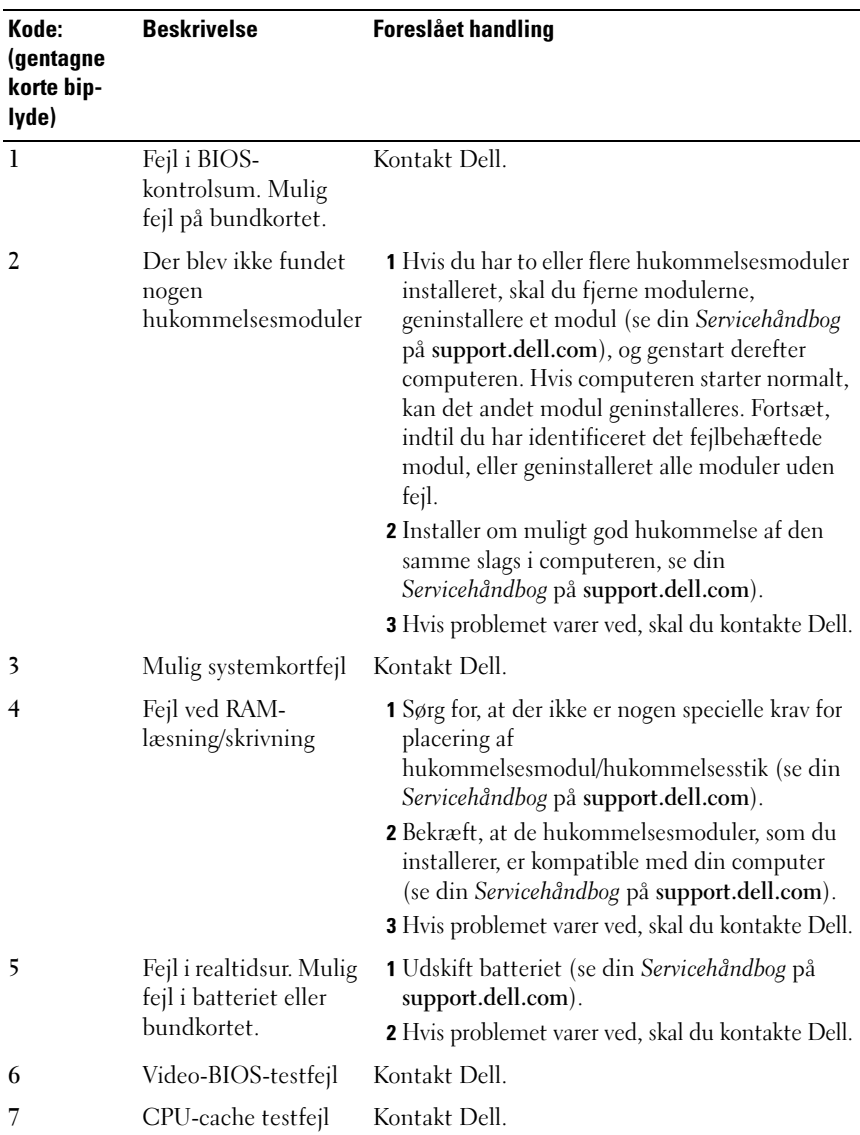

2 Kør Dell Diagnostics for at identificere en alvorligere årsag (se ["Dell](#page-39-1)  [Diagnostics" på side 40\)](#page-39-1).

#### <span id="page-32-0"></span>Fejlmeddelelser

#### ADVARSEL: Inden du udfører nogen af fremgangsmåderne i dette afsnit, skal du følge sikkerhedsinstruktionerne, som blev sendt med computeren.

Hvis meddelelsen ikke er vist, skal du søge vejledning i dokumentationen til det operativsystem eller det program, der kørte, da meddelelsen blev vist.

AUXILIARY DEVICE FAILURE (FEJL I YDRE ENHED) — Der kan være noget galt med pegefeltet eller den eksterne mus. For en ekstern mus skal du kontrollere kabeltilslutningen. Aktiver valgmuligheden Pointing Device (Pegeenhed) i systeminstallationsprogrammet. Se Servicehåndbog på support.dell.com for flere oplysninger. Hvis problemet varer ved, skal du kontakte Dell (se ["Kontakt](#page-66-1)  [Dell" på side 67\)](#page-66-1).

#### BAD COMMAND OR FILE NAVN (FORKERT KOMMANDO ELLER FILNAVN) -

Kontroller, at du har skrevet kommandoen korrekt, at du har indsat mellemrum de rigtige steder, og at du har brugt det rigtige stinavn.

CACHE DISABLED DUE TO FAILURE (CACHE-LAGER DEAKTIVERET PÅ GRUND AF FEJL) — Der er opstået en fejl i mikroprocessorens primære interne cachelager. Kontakt Dell (se ["Kontakt Dell" på side 67](#page-66-1)).

CD DRIVE CONTROLLER FAILURE (FEJL I CD-DREV-CONTROLLER) - Cd-drevet svarer ikke på kommandoer fra computeren.

DATA ERROR (DATAFEJL) — Harddisken kan ikke læse dataet.

DECREASING AVAILABLE MEMORY (MINDRE TILGÆNGELIG HUKOMMELSE) —  $E$ t eller flere hukommelsesmoduler kan være ramt af fejl eller de kan være sat forkert i. Geninstaller hukommelsesmodulerne, og udskift dem eventuelt. Se din Servicehåndbog på support.dell.com for flere oplysninger.

#### DISK C: FAILED INITIALIZATION (DISK C: KUNNE IKKE INITIALISERES) —

Harddisken blev ikke initialiseret. Kør harddisktestene i Dell Diagnostics (se ["Dell Diagnostics" på side 40\)](#page-39-1).

**DRIVE NOT READY (DREVET ER IKKE KLAR)** — Handlingen kræver, at der er en harddisk i båsen, før den kan fortsætte. Installer en harddisk i harddiskbåsen. Se din Servicehåndbog på support.dell.com for flere oplysninger.

#### ERROR READING PCMCIA CARD (FEJL VED LÆSNING AF PCMCIA-KORT) -

Computeren kan ikke identificere ExpressCard. Sæt kortet i igen eller prøv et andet kort. Se din Servicehåndbog på support.dell.com for flere oplysninger.

#### EXTENDED MEMORY SIZE HAS CHANGED (DEN UDVIDEDE HUKOMMELSES

STØRRELSE ER BLEVET ÆNDRET) — Den hukommelsesmængde, der er registreret i NVRAM, svarer ikke til den hukommelse, der er installeret i computeren. Genstart computeren. Hvis fejlen opstår igen, skal du kontakte Dell (se ["Kontakt Dell" på side 67](#page-66-1)).

THE FILE BEING COPIED IS TOO LARGE FOR THE DESTINATION DRIVE (DEN FIL. DER KOPIERES, ER FOR STOR TIL DESTINATIONSDREVET) — Den fil, du forsøger at kopiere, er for stor til at kunne være på disken, eller disken er for fuld. Prøv at kopiere filen til en anden disk, eller brug en disk med større kapacitet.

#### A FILENAME CANNOT CONTAIN ANY O F THE FOLLOWING CHARACTERS (ET FILNAVN MÅ IKKE INDEHOLDE FØLGENDE TEGN): " $\langle \rangle$ | — Brug ikke disse tegn i filnavne.

GATE A20 FAILURE (FEJL PÅ GATE-A20) — Et hukommelsesmodul sidder muligvis løst. Geninstaller hukommelsesmodulerne, og udskift dem eventuelt. Se din Servicehåndbog på support.dell.com for flere oplysninger.

**GENERAL FAILURE (GENEREL FEJL)** — Operativsystemet kan ikke udføre kommandoen. Meddelelsen efterfølges som regel af specifik – f.eks., Printer out of paper. Tag de nødvendige forholdsregler.

#### HARD-DISK DRIVE CONFIGURATION FRROR (HARDDISKKONFIGURATIONSFEJL) -

Computeren kan ikke identificere disktypen. Sluk for computeren, fjern harddisken (se din Servicehåndbog på support.dell.com), og start computeren fra en cd. Sluk derefter computeren, geninstaller harddisken, og genstart computeren. Kør harddisktestene i Dell Diagnostics (se ["Dell Diagnostics" på](#page-39-1)  [side 40\)](#page-39-1).

#### HARD-DISK DRIVE CONTROLLER FAILURE 0 (HARDDISKCONTROLLERFEJL 0) —

Harddisken svarer ikke på kommandoer fra computeren. Sluk for computeren, fjern harddisken (se Servicehåndbogen for Vostro 1310), og start computeren fra en cd. Sluk derefter computeren, geninstaller harddisken, og genstart computeren. Prøv med en anden harddisk, hvis problemet ikke forsvinder. Kør harddisktestene i Dell Diagnostics (se ["Dell Diagnostics" på side 40\)](#page-39-1).

HARD-DISK DRIVE FAILURE (HARDDISKFEJL) — Harddisken svarer ikke på kommandoer fra computeren. Sluk for computeren, fjern harddisken (se din Servicehåndbog på support.dell.com), og start computeren fra en cd. Sluk derefter computeren, geninstaller harddisken, og genstart computeren. Prøv med en anden harddisk, hvis problemet ikke forsvinder. Kør harddisktestene i Dell Diagnostics (se ["Dell Diagnostics" på side 40\)](#page-39-1).

HARD-DISK DRIVE READ FAILURE (HARDDISKLÆSEFEJL) — Harddisken er muligvis defekt. Sluk for computeren, fjern harddisken (se din Servicehåndbog på support.dell.com), og start computeren fra en cd. Sluk derefter computeren, geninstaller harddisken, og genstart computeren. Prøv med en anden harddisk, hvis problemet ikke forsvinder. Kør harddisktestene i Dell Diagnostics (se ["Dell Diagnostics" på side 40\)](#page-39-1).

INSERT BOOTABLE MEDIA (INDSÆT STARTMEDIE) — Operativsystemet prøver at starte til et ikke-startbart medie, såsom en diskettedisk eller cd. Indsæt startmedie.

#### INVALID CONFIGURATION INFORMATION-PLEASE RUN SYSTEM SETUP PROGRAM (UGYLDIGE KONFIGURATIONSOPLYSNINGER – KØR

SYSTEMINSTALLATIONSPROGRAMMET) — Systemkonfigurationsoplysningerne stemmer ikke overens med hardwarekonfigurationen. Meddelelsen vises oftest, efter at der er blevet installeret et hukommelsesmodul. Ret de behørige indstillinger i systeminstallationsprogrammet. Se din Servicehåndbog på support.dell.com for flere oplysninger.

KEYBOARD CLOCK LINE FAILURE (FEJL I TASTATURCLOCKLEDNING)  $-$  For eksterne tastaturer skal du kontrollere kabeltilslutningen. Kør testen Keyboard Controller (Tastaturcontroller) i Dell Diagnostics (se ["Dell Diagnostics" på](#page-39-1)  [side 40\)](#page-39-1).

KEYBOARD CONTROLLER FAILURE (TASTATURCONTROLLERFEJL ) — For eksterne tastaturer skal du kontrollere kabeltilslutningen. Genstart computeren, og undgå at røre ved tastaturet eller musen under startrutinen. Kør testen Keyboard Controller (Tastaturcontroller) i Dell Diagnostics (se ["Dell](#page-39-1)  [Diagnostics" på side 40](#page-39-1)).

KEYBOARD DATA LINE FAILURE (FEJL I TASTATURDATALEDNING) — For eksterne tastaturer skal du kontrollere kabeltilslutningen. Kør testen Keyboard Controller (Tastaturcontroller) i Dell Diagnostics (se ["Dell Diagnostics" på](#page-39-1)  [side 40\)](#page-39-1).

KEYBOARD STUCK KEY FAILURE (TASTATURFEJL LÅST TAST) — For eksterne tastaturer eller numeriske tastaturer skal du kontrollere kabeltilslutningen. Genstart computeren, og undgå at røre ved tastaturet eller tasterne under startrutinen. Kør testen Stuck Key (Låst tast) i Dell Diagnostics (se ["Dell](#page-39-1)  [Diagnostics" på side 40](#page-39-1)).

LICENSED CONTENT IS NOT ACCESSIBLE IN MEDIADIRECT (LICENSERET INDHOLD ER IKKE TILGÆNGELIGT I MEDIADIRECT) — Dell™ MediaDirect™ kan ikke verificere Digital Rights Management (DRM)-restriktionerne på filen, så filen kan ikke afspilles (se ["Dell Diagnostics" på side 40](#page-39-1)).

#### MEMORY ADDRESS LINE FAILURE AT ADDRESS, READ VALUE EXPECTING VALUE (HUKOMMELSESADRESSELINJEFEJL VED ADRESSE , LÆST VÆRDI FORVENTET

VÆRDI) — Et hukommelsesmodul kan være ramt af fejl eller det kan være sat forkert i. Geninstaller hukommelsesmodulerne, og udskift dem eventuelt. Se din Servicehåndbog på support.dell.com for flere oplysninger.

MEMORY ALLOCATION ERROR (HUKOMMELSESALLOKERINGSFEJL)  $-$  Den software, du forsøger at køre, er i konflikt med operativsystemet, et andet program eller et hjælpeprogram. Sluk computeren, vent 30 sekunder, og genstart derefter computeren. Prøv at køre programmet igen. Hvis fejlmeddelelsen stadig vises, skal du søge hjælp i softwaredokumentationen.

MEMORY DATA LINE FAILURE AT ADDRESS, READ VALUE EXPECTING VALUE (HUKOMMELSESDATALINJEFEJL VED ADRESSE, LÆST VÆRDI FORVENTET VÆRDI) — Et hukommelsesmodul kan være ramt af fejl eller det kan være sat forkert i. Geninstaller hukommelsesmodulerne, og udskift dem eventuelt. Se din Servicehåndbog på support.dell.com for flere oplysninger.

MEMORY DOUBLE WORD LOGIC FAILURE AT ADDRESS, READ VALUE EXPECTING VALUE (HUKOMMELSESDOBBELTORDLOGIKFEJL VED ADRESSE, LÆST VÆRDI FORVENTET VÆRDI) — Et hukommelsesmodul kan være ramt af fejl eller det kan være sat forkert i. Geninstaller hukommelsesmodulerne, og udskift dem eventuelt. Se din Servicehåndbog på support.dell.com for flere oplysninger.

MEMORY ODD/EVEN WORD LOGIC FAILURE AT ADDRESS, READ VALUE EXPECTING VALUE (HUKOMMELSES ULIGE/LIGE-ORDLOGIKFEJL VED ADRESSE, LÆST VÆRDI FORVENTET VÆRDI) — Et hukommelsesmodul kan være ramt af fejl eller det kan være sat forkert i. Geninstaller hukommelsesmodulerne, og udskift dem eventuelt. Se din Servicehåndbog på support.dell.com for flere oplysninger.

MEMORY WRITE/READ FAILURE AT ADDRESS, READ VALUE EXPECTING VALUE (HUKOMMELSESLÆSE/SKRIVEFEJL VED ADRESSE , LÆST VÆRDI FORVENTET VÆRD) — Et hukommelsesmodul kan være ramt af fejl eller det kan være sat forkert i. Geninstaller hukommelsesmodulerne, og udskift dem eventuelt. Se din Servicehåndbog på support.dell.com for flere oplysninger.

NO BOOT DEVICE AVAILABLE (INGEN STARTENHED TIL STEDE)  $-$  Computeren kan ikke finde harddisken. Hvis harddisken er din startenhed, skal du kontrollere, at harddisken er installeret, sæt ordentligt i og partitioneret som en startenhed.

#### NO BOOT SECTOR ON HARD DRIVE (INGEN STARTSEKTOR PÅ HARDDISK) -

Operativsystemet er muligvis beskadiget. Kontakt Dell (se ["Kontakt Dell" på](#page-66-1)  [side 67\)](#page-66-1).
NO TIMER TICK INTERRUPT (INGEN TIMERTAKTSLAGAFBRYDELSE) —  $En chip pâ$ systemkortet fungerer muligvis ikke korrekt. Kør testene System Set (Systemsæt) i Dell Diagnostics (se ["Dell Diagnostics" på side 40\)](#page-39-0).

DER ER IKKE TILSTRÆKKELIG HUKOMMELSE ELLER RESSOURCER. EXIT SOME PROGRAMS AND TRY AGAIN (DER FR IKKE NOK HUKOMMELSE FLLER RESSOURCER. AFSLUT ET ELLER FLERE PROGRAMMER, OG PRØV IGEN) —  $Du$  har for mange programmer åbne. Luk alle vinduer, og åbn det program, du vil bruge.

OPERATING SYSTEM NOT FOUND (OPERATIVSYSTEMET BLEV IKKE FUNDET) -

Geninstaller harddisken (se din Servicehåndbog på support.dell.com). Hvis problemet varer ved, skal du kontakte Dell (se ["Dell Diagnostics" på side 40](#page-39-0)).

OPTIONAL ROM BAD CHECKSUM (VALGFRI ROM FORKERT CHECKSUM)  $-$  Der opstod tilsyneladende en fejl i den valgfri ROM. Kontakt Dell (se ["Dell](#page-39-0)  [Diagnostics" på side 40](#page-39-0)).

A REQUIRED .DLL FILE WAS NOT FOUND (EN NØDVENDIG .DLL- FIL BLEV IKKE FUNDET) — Der mangler en vigtig fil i det program, som du forsøger at åbne. Fjern programmet, og installer det derefter igen. Windows XP

- 1 Klik på Start→ Kontrolpanel→ Tilføj eller fjern programmer→ Programmer og funktioner.
- 2 Vælg det program, du vil fjerne.
- 3 Klik på Fjern.
- 4 Du kan finde installationsinstruktioner i dokumentationen til programmet.

Windows Vista

- 1 Klik på Windows Vista Start-knappen → Kontrolpanel→ Programmer→ Programmer og funktioner.
- 2 Vælg det program, du vil fjerne.
- 3 Klik på Fjern.
- 4 Du kan finde installationsinstruktioner i dokumentationen til programmet.

SECTOR NOT FOUND (SEKTOR IKKE FUNDET) — Operativsystemet kan ikke finde en sektor på harddisken. Der er muligvis en defekt sektor, eller harddiskens FAT-tabel er beskadiget. Kør hjælpeprogrammet til fejlkontrol i Windows for at kontrollere filstrukturen på harddisken. Se Windows Hjælp og support for instruktioner (klik på Start→ Hjælp og support). Hvis der er et stort antal defekte sektorer, skal du sikkerhedskopiere dataene (hvis det er muligt) og derefter omformatere harddisken.

**SEEK ERROR (SØGEFEJL)** — Operativsystemet kan ikke finde et bestemt spor på harddisken.

SHUTDOWN FAILURE (FEJL VED NEDLUKNING) — En chip på systemkortet fungerer muligvis ikke korrekt. Kør testene System Set (Systemsæt) i Dell Diagnostics (se ["Dell Diagnostics" på side 40](#page-39-0)).

#### TIME-OF-DAY CLOCK LOST POWER (URET HAR MISTET STRØM) -

Systemkonfigurationsindstillingerne er beskadiget. Tilslut computeren en stikkontakt for at oplade batteriet. Hvis problemet bliver ved, kan du forsøge at gendanne dataet ved at åbne systeminstallationsprogrammet og derefter øjeblikkelig afslutte programmet (se din Servicehåndbog på support.dell.com). Hvis meddelelsen vises igen, skal du kontakte Dell (se ["Kontakt Dell" på side 67\)](#page-66-0).

TIME-OF-DAY CLOCK STOPPED (URET ER STANDSET) — Reservebatteriet, der forsyner systemkonfigurationsindstillingerne, skal muligvis genoplades. Tilslut computeren en stikkontakt for at oplade batteriet. Hvis problemet varer ved, skal du kontakte Dell (se ["Kontakt Dell" på side 67\)](#page-66-0).

TIME-OF-DAY NOT SET-PLEASE RUN THE SYSTEM SETUP PROGRAM (URET ER IKKE INDSTILLET - KØR SYSTEMINSTALLATIONSPROGRAMMET ) — Det klokkeslæt eller den dato, der er gemt i systeminstallationsprogrammet, stemmer ikke overens med systemuret. Ret indstillingerne for funktionerne Dato og Tid. Se din Servicehåndbog på support.dell.com for flere oplysninger.

TIMER CHIP COUNTER 2 FAILED (FEJL I TIMERCHIPTÆLLER 2) — En chip på systemkortet fungerer muligvis ikke korrekt. Kør testene System Set (Systemsæt) i Dell Diagnostics (se ["Dell Diagnostics" på side 40](#page-39-0)).

UNEXPECTED INTERRUPT IN PROTECTED MODE (IKKE FORVENTET AFBRYDELSE I BESKYTTET TILSTAND) — Tastaturcontrolleren fungerer muligvis ikke korrekt, eller et hukommelsesmodul sidder muligvis løst. Kør testene System Memory (Systemhukommelse) og Keyboard Controller (Tastaturcontroller) i Dell Diagnostics (se ["Dell Diagnostics" på side 40](#page-39-0)).

#### X:\ IS NOT ACCESSIBLE. (X:\ ER IKKE TILGÆNGELIG) ENHEDEN ER IKKE KLAR —

Sæt en disk i drevet, og prøv igen.

WARNING: BATTERY IS CRITICALLY LOW (ADVARSEL: BATTERIET ER ET KRITISK LAVT NIVEAU) — Batteriet er ved at løbe tør for strøm. Udskift batteriet eller tilslut computeren til en stikkontakt; eller start dvaletilstand eller sluk for computeren.

#### Systemmeddelelser

**NOTAT:** Hvis den meddelelse, der vises, ikke findes i tabellen, kan du læse i dokumentationen til operativsystemet eller til det program, der kørte, da meddelelsen blev vist.

ALERT! PREVIOUS ATTEMPTS AT BOOTING THIS SYSTEM HAVE FAILED AT CHECKPOINT [NNNN]. FOR HELP IN RESOLVING THIS PROBLEM, PLEASE NOTE THIS CHECKPOINT AND CONTACT DELL TECHNICAL SUPPORT (ALARM! TIDLIGERE FORSØG PÅ AT STARTE DETTE SYSTEM MISLYKKEDES VED KONTROLPUNKT [NNNN] SKRIV KONTROLPUNKTET NED, OG KONTAKT DELLS TEKNISKE SUPPORT FOR AT FÅ HJÆLP TIL AT LØSE PROBLEMET) — Det mislykkedes computeren at fuldføre startrutinen tre efterfølgende gange på grund af samme fejl (se ["Kontakt Dell"](#page-66-0)  [på side 67](#page-66-0) for hjælp).

CMOS CHECKSUM ERROR (FEJL I CMOS-KONTROLSUM) — Mulig fejl ved bundkortet, eller RTC-batteriet er næsten løbet tør for strøm. Udskift batteriet. Se Servicehåndbogen på support.dell.com eller se ["Kontakt Dell" på](#page-66-0)  [side 67](#page-66-0) for hjælp.

CPU FAN FAILURE (FEJL PÅ CPU-BLÆSER) — Fejl på processor-blæseren Udskift processorblæseren. Se Servicehåndbogen på support.dell.com.

HARD-DISK DRIVE READ FAILURE (HARDDISKFEJL) — Muligt harddrevsvigt under harddrev POST. Kontroller kabler, byt harddrevene ud eller se ["Kontakt](#page-66-0)  [Dell" på side 67](#page-66-0) for hjælp.

HARD-DISK DRIVE READ FAILURE (HARDDISKLÆSEFEJL) — Mulig harddrevfejl under starttesten af harddrevet (se ["Kontakt Dell" på side 67](#page-66-0) for hjælp).

KEYBOARD FAILURE (TASTATURFEJL) — Tastaturfeil eller løst tastaturkabel.

NO BOOT DEVICE AVAILABLE (INGEN STARTENHED TIL STEDE) — Ingen startbar partition på harddrevet, eller harddrevets kabel er løst eller der findes ingen startbar enhed.

- Hvis harddisken er din startenhed, skal du sørge for, at kablerne er tilsluttet, og at drevet er installeret korrekt og partitioneret som en startenhed.
- Start systeminstallation og sørg for, at startsekvensens information er korrekt. se din Servicehåndbog på support.dell.com).

NO TIMER TICK INTERRUPT (INGEN TIMERTAKTSLAGAFBRYDELSE)  $-$  Det er muligt, at systemkortet ikke fungerer korrekt eller at der er en fejl ved motherboardet (se ["Kontakt Dell" på side 67](#page-66-0) for hjælp).

USB OVER CURRENT ERROR (AKTUEL FEJL VED USB) — Afbryd USB-enheden. Brug en ekstern strømkilde til USB-enheden.

MEDDELELSE - HARDDISKENS SELVOVERVÅGNINGSSYSTEM HAR RAPPORTERET. AT EN PARAMETER HAR OVERSKREDET DENS NORMALE DRIFTSOMRÅDE. DELL RECOMMENDS THAT YOU BACK UP YOUR DATA REGULARLY. ET PARAMETER UDEN FOR OMRÅDET INDIKERER MULIGVIS ET MULIGT HARDDREVSPROBLEM. — S.M.A.R.T fejl, mulig HDD-fejl. Denne funktion kan aktiveres eller deaktiveres i BIOS-konfigurationen.

#### Fejlfinding af software- og hardwareproblemer

Hvis en enhed enten ikke findes under opsætning af operativsystemet eller findes, men er forkert konfigureret, kan du bruge Hardware-fejlfinder til at løse inkompabiliteten.

Sådan startes hardwarefejlfinder:

Windows XP

- 1 Klik på Start→ Hjælp og support.
- 2 Skriv hardwarefejlfinding i søgefeltet, og tryk på <Enter> for at starte søgningen.
- 3 I afsnittet Løs et problem skal du klikke på Hardwarefejlfinding.

På listen Hardwarefejlfinding skal du vælge den indstilling, der bedst beskriver problemet, og klikke på Næste for at udføre de resterende fejlfindingstrin.

Windows Vista

- 1 Klik på Windows Vista Start-knappen (F), og klik på Hjælp og Support.
- 2 Skriv hardwarefejlfinding i søgefeltet, og tryk på <Enter> for at starte søgningen.
- <span id="page-39-2"></span>3 I søgeresultaterne skal du vælge den indstilling, der bedst beskriver problemet, og derefter udføre de resterende fejlfindingstrin.

#### <span id="page-39-1"></span><span id="page-39-0"></span>Dell Diagnostics

 $\bigwedge$  ADVARSEL: Inden du udfører nogen af fremgangsmåderne i dette afsnit, skal du følge sikkerhedsinstruktionerne, som blev sendt med computeren.

#### Hvornår skal du bruge Dell Diagnostics?

Hvis du kommer ud for et problem med computeren, skal du udføre kontrollerne under Problemer med software (se ["Problemer med software og](#page-43-0)  [med, at computeren hænger" på side](#page-43-0) 44) og med at computeren hænger og køre Dell Diagnostics, inden du kontakter Dell for at få teknisk assistance.

Det anbefales, at du udskriver disse procedurer, før du begynder.

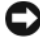

VARSEL: Dell Diagnostics fungerer kun på Dell-computere.

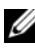

**NOTAT:** Mediet *Drivere og hjælpeprogrammer* er ekstra og følger muligvis ikke med computeren.

Se din Servicehåndbog på support.dell.com for at se computerens konfigurationsinformation, og for at sørge for, at den enhed, som du vil teste, er vist i systeminstallationsprogrammet, og er aktiv.

Start Dell Diagnostics fra din harddisk eller fra mediet Drivere og hjælpeprogrammer.

#### <span id="page-40-0"></span>Starte Dell Diagnostics fra harddisken

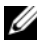

NOTAT: Hvis computeren ikke viser et skærmbillede, se ["Kontakt Dell" på side 67.](#page-66-0)

- 1 Kontroller, at computeren er tilsluttet korrekt til en stikkontakt, som du ved fungerer korrekt.
- 2 Tænd (eller genstart) computeren.
- 3 Når DELL™-logoet vises, skal du omgående trykke på <F12>. Vælg Diagnostics fra startmenuen og tryk på <Enter>.

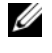

 $\mathbb Z$  NOTAT: Hvis du venter for længe, og operativsystemlogoet vises, skal du fortsat vente, indtil du ser skrivebordet i Microsoft® Windows®. Derefter skal du lukke computeren ned og forsøge igen.

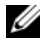

 $\mathscr A$  NOTAT: Hvis du ser en meddelelse om, at der ikke blev fundet en partition med diagnosticeringsværktøjet, køres Dell Diagnostics fra mediet Drivere og hjælpeværktøjer.

4 Tryk på en vilkårlig tast for at starte Dell Diagnostics fra partitionen med diagnosticeringsværktøjet på harddisken, og følg instruktionerne på skærmen.

#### <span id="page-40-1"></span>Start af Dell Diagnostics fra mediet *Drivers and Utilities*

- 1 Indsæt mediet Drivere og hjælpeprogrammer.
- 2 Luk computeren, og genstart den.

Når DELL™-logoet vises, skal du trykke på <F12> med det samme.

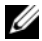

 $\mathscr{A}$  NOTAT: Hvis du venter for længe, og operativsystemlogoet vises, skal du fortsat vente, indtil du ser Microsoft® Windows® skrivebordet. Derefter skal du lukke computeren ned og forsøge igen.

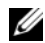

**ZA NOTAT:** De næste trin ændrer kun boot-sekvensen denne ene gang. Ved den næste opstart starter computeren op i overensstemmelse med enhederne, som er specificeret i systeminstallationsprogrammet.

- 3 Når listen med startenheder vises, skal du fremhæve CD/DVD/CD-RW og trykke på <Enter>.
- 4 Vælg indstillingen Boot from CD-ROM (Start fra cd-rom) fra menuen, som kommer frem og tryk på <Enter>.
- 5 Indtast 1 for at starte cd-menuen, og tryk på <Enter> for at fortsætte.
- 6 Vælg Run the 32 Bit Dell Diagnostics fra den nummererede liste. Hvis der er anført flere versioner, vælges den version, som er passende for computeren.
- 7 Når Dell Diagnostics Main Menu (Hovedmenu) bliver vist, vælges den test, som du vil køre, hvorefter du følger instruktionerne på skærmen.

# <span id="page-41-0"></span>Fejlfindingstip

Følg nedenstående tip ved fejlfinding på computeren:

- Hvis du tilføjede eller fjernede en del før problemet startede, skal du gennemgå installationsprocedurerne og sikre, at delen er installeret korrekt (se din Servicehåndbog på support.dell.com).
- Hvis en enhed ikke fungerer, skal du kontrollere, at enheden er tilsluttet korrekt.
- Hvis der vises en fejlmeddelelse på skærmen, skal du skrive den ned (nøjagtigt). Denne meddelelse kan hjælpe medarbejdere hos teknisk support med at diagnosticere og afhjælpe problemet eller problemerne.
- Hvis der vises en fejlmeddelelse i et program, skal du læse dokumentationen til programmet.

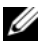

**NOTAT:** Fremgangsmåderne i dette dokument er skrevet til standardvisningen i Windows, og derfor passer de muligvis ikke, hvis du har indstillet din Dell-computer til Windows klassisk visning.

#### <span id="page-41-1"></span>Problemer med strøm

ADVARSEL: Inden du udfører nogen af fremgangsmåderne i dette afsnit, skal du følge sikkerhedsinstruktionerne, som blev sendt med computeren.

HVIS STRØMLAMPEN ER SLUKKET — Computeren er enten slukket eller strømforsynes ikke.

- Genanbring strømkablet i strømstikket bag på computeren og stikkontakten.
- Omgå stikdåser, forlængerledninger og andre strømbeskyttelsesenheder for at kontrollere, at computeren tændes korrekt.
- Kontroller, at eventuelle stikdåser, der anvendes, er tilsluttet en stikkontakt, og at de er tændt.
- Kontroller, at stikkontakten fungerer, ved at afprøve den med en anden enhed som f.eks. en lampe.
- Sørg for, at det primære strømkabel og frontpanelkablet er forsvarligt tilsluttet til systemkortet (se dinServicehåndbog på support.dell.com).

#### HVIS STRØMDIODEN LYSER BLÅT, OG COMPUTEREN IKKE REAGERER -

- Sørg for, at skærmen er tilsluttet og tændt.
- Se ["Bip-koder" på side 31,](#page-30-0) hvis skærmen er tilsluttet og tændt.

HVIS STRØMDIODEN BLINKER BLÅ — Computeren er i standbytilstand. Tryk på en tast på tastaturet, flyt på musen, eller tryk på tænd/sluk-knappen for at genoptage normal drift.

HVIS STRØMLAMPEN BLINKER GRØNT — Computeren modtager strøm, der kan være en fejlfunktion ved en enhed, eller den er installeret forkert.

- Fjern og geninstaller derefter alle hukommelsesmoduler (se din Servicehåndbog på support.dell.com).
- Fjern og geninstaller derefter evt. udvidelseskort, inkl. skærmkort (se din Servicehåndbog på support.dell.com).

HVIS STRØMLAMPEN ER KONSTANT GUL — Der er et strømproblem, der kan være en fejlfunktion ved en enhed, eller den er installeret forkert.

- Sørg for, at processorens strømkabel er forsvarligt koblet til systemkortets strømstik (se din Servicehåndbog på support.dell.com).
- Sørg for, at det primære strømkabel og frontpanelets kabel er forsvarligt koblet til systemkortets stik (se din Servicehåndbog på support.dell.com).

UDELUK INTERFERENS — Mulige årsager til interferens:

- Strøm-, tastatur- og museforlængerledninger
- Der er tilsluttet for mange enheder til den samme stikdåse
- Der er tilsluttet flere stikdåser til den samme stikkontakt

#### <span id="page-43-2"></span>Problemer med hukommelse

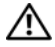

#### $\sqrt{N}$  ADVARSEL: Inden du udfører nogen af fremgangsmåderne i dette afsnit, skal du følge sikkerhedsinstruktionerne, som blev sendt med computeren.

#### HVIS DER VISES EN MEDDELELSE OM UTILSTRÆKKELIG HUKOMMELSE —

- Gem og luk alle åbne filer, og afslut alle åbne programmer, som du ikke bruger, for at se, om det løser problemet.
- I dokumentationen til softwaren kan du finde oplysninger om minimumkrav til hukommelse. Installer om nødvendigt yderligere hukommelse (se din Servicehåndbog på support.dell.com).
- Sæt hukommelsesmodulerne i igen (se din Servicehåndbog på support.dell.com) for at sikre, at computeren kommunikerer med hukommelsen.
- Kør Dell Diagnostics (se ["Dell Diagnostics" på side 40](#page-39-0)).

#### HVIS DU HAR ANDRE PROBLEMER MED HUKOMMELSEN -

- Sæt hukommelsesmodulerne i igen (se din Servicehåndbog på support.dell.com) for at sikre, at computeren kommunikerer med hukommelsen.
- Sørg for, at du følger installationsanvisningerne for hukommelsen (se din Servicehåndbog på support.dell.com).
- Kontroller, at den hukommelse, du bruger, understøttes af computeren. Se ["Hukommelse" på side 25](#page-24-0) for yderligere oplysninger om, hvilken type hukommelse, der understøttes på computeren.
- <span id="page-43-1"></span>• Kør Dell Diagnostics (se ["Dell Diagnostics" på side 40](#page-39-0)).

#### <span id="page-43-0"></span>Problemer med software og med, at computeren hænger

 $\sqrt{N}$  ADVARSEL: Inden du udfører nogen af fremgangsmåderne i dette afsnit, skal du følge sikkerhedsinstruktionerne, som blev sendt med computeren.

#### Computeren starter ikke

#### SØRG FOR, AT STRØMKABLET ER TILSLUTTET KORREKT TIL COMPUTEREN OG **STIKKONTAKTEN**

#### Computeren reagerer ikke

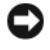

VARSEL: Der kan gå data tabt, hvis du ikke kan lukke computeren via operativsystemet.

SLUK COMPUTEREN — Hvis du ikke kan få en reaktion ved at trykke på en tast på tastaturet eller ved at bevæge musen, skal du trykke på og holde tænd/sluk-knappen nede i 8-10 sekunder (indtil computeren slukkes) og derefter tænde computeren.

#### Et program reagerer ikke

#### AFSLUT PROGRAMMET —

- 1 Tryk på <Ctrl><Shift><Esc> samtidig for at starte Jobliste.
- 2 Klik på fanen Programmer.
- 3 Klik på det program, der ikke længere svarer, og klik på Afslut job.

#### Et program går ned gentagne gange

 $\mathscr{D}$  NOTAT: De fleste softwareprogrammer indeholder installationsinstruktioner i dokumentationen eller på en diskette, en cd eller en dvd.

KONTROLLER DOKUMENTATIONEN TIL SOFTWAREN — Afinstaller og geninstaller programmet, hvis det er nødvendigt.

#### <span id="page-44-1"></span>Et program er beregnet til en tidligere udgave af Microsoft® Windows® operativsystem

#### KØR GUIDEN PROGRAMKOMPATIBILITET -

Windows XP

Guiden Programkompatibilitet konfigurerer et program, så det kører i et miljø, der minder om ikke-XP operativsystemmiljøer.

- 1 Klik på Start→ Alle programmer→ Tilbehør→ Guiden Programkompatibilitet→ Næste.
- 2 Følg vejledningen på skærmen.

#### Windows Vista

Guiden Programkompatibilitet konfigurerer et program, så det kører i et miljø, der minder om ikke-Windows Vista operativsystemmiljøer.

- 1 Klik på Start  $\leftrightarrow$  Kontrolpanel→ Programmer→ Brug et ældre program med denne version af Windows.
- 2 Klik på Næste på velkomstskærmbilledet.
- <span id="page-44-0"></span>3 Følg vejledningen på skærmen.

#### Der vises en helt blå skærm

SLUK COMPUTEREN — Hvis du ikke kan få en reaktion ved at trykke på en tast på tastaturet eller ved at bevæge musen, skal du trykke på og holde tænd/slukknappen nede i 8-10 sekunder (indtil computeren slukkes) og derefter tænde computeren.

#### <span id="page-45-2"></span>Andre softwareproblemer

#### OPLYSNINGER OM FEJLFINDING FINDER DU I SOFTWAREDOKUMENTATION ELLER VED AT KONTAKTE SOFTWAREPRODUCENTEN -

- Kontroller, at programmet er kompatibelt med det operativsystem, der er installeret på computeren.
- Kontroller, at computeren opfylder de minimumshardwarekrav, der kræves for at køre softwaren. Yderligere oplysninger finder du i softwaredokumentationen.
- Kontroller, at programmet er installeret og konfigureret korrekt.
- Kontroller, at enhedsdriverne ikke er i konflikt med programmet.
- Afinstaller og geninstaller programmet, hvis det er nødvendigt.

#### SIKKERHEDSKOPIER STRAKS DINE FILER

- Brug et virusscanningsprogram til at kontrollere harddisk, disketter, cd'er eller dvd'er
- Gem og luk alle åbne filer og programmer, og sluk computeren via menuen Start.

#### <span id="page-45-1"></span>Dell Tekniske Update Service

Dell Tekniske Update Service tilbyder præventiv e-mailmeddelelse om software- og hardwareopdateringer til computeren. Denne ydelse er gratis og kan tilpasses med indhold, forhat og hvor ofte, du modtager meddelelser.

For at tilmelde dig Dell Tekniske Update Dervice, skal du gå til support.dell.com/technicalupdate.

#### <span id="page-45-0"></span>Dell Support Utility (supportprogram)

Dell Support Utility er installeret på computeren, og tilgængelig fra Dell Support,  $\leq$ , ikonet på værktøjslinjen eller via knappen Start. Brug dette supportprogram til at få oplysninger til selvhjælp, softwareopdateringer og tilstandsscanninger af dit computermiljø.

#### Adgang til Dell Support Utility (supportprogram)

Åbn Dell Support Utility (supportprogram) via ikonet  $\diamondsuit$  på værktøjslinjen eller via menuen Start.

Hvis ikonet Dell Support ikke vises på proceslinjen:

- 1 Klik på Start→ Alle programmer→ Dell Support→ Dell Support Settings (Supportindstillinger)
- 2 Sørg for, at valgmuligheden Show icon on the taskbar (Vis ikon på proceslinjen) er markeret.

**NOTAT:** Hvis der ikke er adgang til Dell Support Utility via menuen Start, skal du gå til support.dell.com og downloade softwaren.

Dell Support Utility er tilpasset til dit computermiljø.

 Ikonet på proceslinjen fungerer forskelligt, når du klikker, dobbeltklikker eller højreklikker på det.

#### Klik på ikonet Dell Support

Klik eller højreklik på ikonet  $\diamondsuit$  or at udføre de følgende opgaver:

- Kontroller dit computermiljø.
- Få vist indstillingerne for Dell Support Utility.
- Åbn Hjælp-filen for Dell Support Utility.
- Få vist ofte stillede spørgsmål.
- Få mere at vide om Dell Support Utility.
- Deaktiver Dell Support Utility.

#### Dobbeltklik på ikonet Dell Support

Dobbeltklik på ikonet  $\otimes$  for manuelt at kontrollere dit computermiljø, få vist ofte stillede spørgsmål, få adgang til hjælpefilen for Dell Support Utility og få vist indstillinger for Dell Support.

Yderligere oplysninger om Dell Support Utility finder du ved at klikke på spørgsmålstegnet (?) øverst i skærmen Dell™ Support.

# <span id="page-48-4"></span>Geninstallation af software

# <span id="page-48-1"></span>**Drivere**

#### <span id="page-48-3"></span>Identifikation af drivere

Hvis du får problemer med en enhed, skal du finde ud af, om driveren er kilden til problemet og eventuelt opdatere driveren.

Windows XP

- 1 Klik på Start→ Kontrolpanel.
- 2 Under Vælg en kategori skal du klikke på Ydelse og vedligeholdelse og klikke på System.
- 3 I vinduet Systemegenskaber skal du klikke på fanen Hardware, og klikke på Enhedshåndtering.

Windows Vista

- 1 Klik på Windows Vista Start-knappen™ <sup>(+)</sup>, og højreklik på Denne computer.
- 2 Klik på Egenskaber→ Enhedshåndtering.

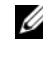

**20 NOTAT:** Vinduet Brugerkontokontrol vises muligvis. Hvis du har administratorrettigheder til computeren, skal du klikke på Fortsæt. Ellers skal du kontakte administratoren for at fortsætte.

Rul ned gennem listen for at se, om der er et udråbstegn (en gul cirkel med [!]) på enhedsikonet.

Hvis der er et udråbstegn ud for enhedens navn, skal du muligvis geninstallere driveren eller installere en ny driver (se ["Geninstallation af drivere og](#page-48-0)  [hjælpeprogrammer" på side 49](#page-48-0)).

## <span id="page-48-0"></span>Geninstallation af drivere og hjælpeprogrammer

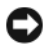

<span id="page-48-2"></span>**C** VARSEL: På Dells supportwebsted på support.dell.com og på mediet *Drivers and* Utilities finder du godkendte drivere til Dell™-computere. Hvis du installerer drivere fra andre kilder, fungerer computeren muligvis ikke korrekt.

#### <span id="page-49-2"></span><span id="page-49-1"></span>Returnering til en tidligere version af enhedsdriveren

Windows XP

- 1 Klik på Start→ Denne computer→ Egenskaber→ Hardware→ Enhedshåndtering.
- 2 Højreklik på den enhed, den nye driver blev installeret til, og klik på Egenskaber.
- 3 Klik på fanen Drivere→ Annuller opdatering.

Windows Vista

- 1 Klik på Windows Vista Start-knappen **+**, og højreklik på Denne computer.
- 2 Klik på Egenskaber→ Enhedshåndtering.

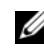

**NOTAT:** Vinduet Brugerkontokontrol vises muligvis. Hvis du har administratorrettigheder til computeren, skal du klikke på Fortsæt. Ellers skal du kontakte administratoren for at få adgang til Enhedshåndtering.

- 3 Højreklik på den enhed, den nye driver blev installeret til, og klik på Egenskaber.
- 4 Klik på fanen Drivere tab→ Annuller opdatering.

Hvis Annuller opdatering ikke løser problemet, kan du bruge Systemgendannelse (se ["Gendannelse af operativsystemet" på side 52\)](#page-51-0) til at bringe computeren tilbage til den tilstand, den var i, inden du installerede den nye driver.

#### <span id="page-49-3"></span>Brug af mediet Drivers and Utilities

Hvis brug af Annuller opdatering eller Systemgendannelse (se["Gendannelse](#page-51-0)  [af operativsystemet" på side 52](#page-51-0)) ikke løser problemet, skal du geninstallere driveren fra mediet Drivers and Utilities.

- 1 Når Windows-skrivebordet er vist, isætter du mediet Drivers and Utilities. Hvis det er første gang du bruger mediet Drivere og hjælpeprogrammer, så gå ti[ltrin 2](#page-49-0). Hvis ikke, så gå til[trin 5.](#page-50-0)
- <span id="page-49-0"></span>2 Når mediet Drivers and Utilities med installationsprogrammet starter, skal du følge meddelelserne på skærmen.
	- **NOTAT:** I de fleste tilfælde starter programmet *Drivers and Utilities* automatisk. Hvis den ikke gør det, skal du starte Windows Stifinder, klikke på cd-drevets mappe for at få vist cd'ens indhold og derefter dobbeltklikke på filen autorcd.exe.
- 3 Når vinduet Guiden InstallShield fuldført vises, skal du fjerne mediet Drivere og hjælpeprogrammer og klikke på Udfør for at genstarte computeren.
- 4 Når Windows-skrivebordet vises, skal du sætte mediet Drivers and Utilities i igen.
- <span id="page-50-0"></span>5 På skærmbilledet Velkommen skal du klikke på Næste.
	- **NOTAT:** Mediet *Drivers and Utilities* viser kun drivere til hardware, som fra starten var installeret i computeren. Hvis du installerede yderligere hardware, bliver driverne til den nye hardware måske ikke vist. Hvis disse drivere ikke vises, skal du afslutte programmet Drivere og hjælpeprogrammer. Der er flere oplysninger om drivere i den dokumentation, som fulgte med enheden.

Der vises en meddelelse med oplysning om at mediet finder hardware i computeren.

De drivere, som bruges af computeren, vises automatisk i vinduet My Drivers—The ResourceCD has identified these components in your system (Drivere – disse komponenter er fundet vha. Ressource-cd'en).

6 Klik på den driver, du vil geninstallere, og følg anvisningerne på skærmen.

Hvis en bestemt driver ikke er oplistet, så kræves denne driver ikke af operativsystemet.

#### Manuel geninstallation af drivere

Når du har udpakket driverfilerne til harddisken som beskrevet i det foregående afsnit:

- 1 Klik på Windows Vista Start-knappen <sup>(+)</sup>, og højreklik på Denne computer.
- 2 Klik på Egenskaber→ Enhedshåndtering.

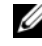

**24 NOTAT:** Vinduet Brugerkontokontrol vises muligvis. Hvis du har administratorrettigheder til computeren, skal du klikke på Fortsæt. Ellers skal du kontakte administratoren for at få adgang til Enhedshåndtering.

- 3 Dobbeltklik på den type enhed, som du installerer driveren til (f.eks. Lyd eller Video).
- 4 Dobbeltklik på navnet på den enhed, som du vil installere driveren til.
- 5 Klik på fanen Driver→ Opdater driver→ Gennemse computeren for driversoftware.
- 6 Klik på Gennemse, og find den placering, som du tidligere kopierede driverfilerne til.
- 7 Når navnet på den pågældende driver vises, skal du klikke på navnet på driveren→ OK→ Næste.
- <span id="page-51-2"></span>8 Klik på Udfør, og genstart computeren.

# <span id="page-51-0"></span>Gendannelse af operativsystemet

Du kan gendanne operativsystemet på følgende måder:

- Microsoft Windows Systemgendannelse sætter computeren tilbage til en tidligere operativtilstand, uden at datafilerne bliver påvirket. Brug Systemgendannelse som dit første løsningsvalg til gendannelse af operativsystemet og bevarelse af datafiler.
- Dell PC Restore fra Symantec (tilgængelig i Windows XP) og Dell Factory Image Restore (tilgængelig i Windows Vista) returnerer din harddisk til den operativtilstand den var i, da du købte computeren. Begge sletter permanent alle data på harddisken og fjerner eventuelle programmer, som du har installeret, efter at du modtog computeren. Brug kun Dell PC Restore eller Dell Factory Image Restore, hvis Systemgendannelse ikke løste problemet med operativsystemet.
- Hvis der fulgte en Operativsystem-disk med din computer, kan du bruge den til at gendanne dit operativsystem. Hvis du bruger Operativsystemdisken, slettes imidlertid alle data på harddisken. Brug kun skiven, hvis Systemgendannelse ikke løste problemet med operativsystemet.

## <span id="page-51-1"></span>Brug af Microsoft Windows Systemgendannelse

Windows-operativsystemerne giver mulighed for Systemgendannelse, hvilket gør det muligt at sætte computeren tilbage en tidligere driftstilstand (uden at datafilerne bliver påvirket), hvis ændringer af hardware, software eller andre systemindstillinger har efterladt computeren i en uønsket driftstilstand. Alle ændringer, som Systemgendannelsen laver på computeren er helt reversible.

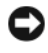

VARSEL: Tag jævnligt sikkerhedskopier af dine datafiler. Systemgendannelse viser ikke dine datafiler eller reparerer dem.

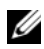

**NOTAT:** Fremgangsmåderne i dette dokument er skrevet til standardvisningen i Windows, og derfor passer de muligvis ikke, hvis du har indstillet din Dell™computer til Windows klassisk visning.

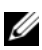

**ZA NOTAT:** Indstil Dell™ computeren til Windows Klassisk visning.

#### Start Systemgendannelse

Windows XP

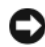

VARSEL: Før du gendanner en tidligere driftstilstand på computeren, skal du gemme og lukke alle åbne filer og lukke alle åbne programmer. Du må ikke ændre, åbne eller slette filer eller programmer, før systemgendannelsen er udført.

- 1 Klik på Start→ Alle programmer→ Tilbehør→ Systemværktøjer→ Systemgendannelse.
- 2 Klik enten på Gendan min computer til et tidligere tidspunkt eller Opret et gendannelsespunkt.
- 3 Klik på Næste, og følg instrukterne på skærmen.

Windows Vista

- 1 Klik på Start
- 2 I startsøgeboksen skal du skrive Systemgendannelse og trykke på  $<$ Enter $>$

**20 NOTAT:** Vinduet Brugerkontokontrol vises muligvis. Hvis du har administratorrettigheder til computeren, skal du klikke på Fortsæt. Ellers skal du kontakte administratoren for at fortsætte med den ønskede handling.

3 Klik på Næste, og følg vejledningen på skærmen.

I tilfælde af, at Systemgendannelse ikke løste problemet, kan du fortryde den sidste systemgendannelse.

#### Fortryd den sidst udførte systemgendannelse

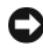

VARSEL: Inden du fortryder den sidste systemgendannelse, skal du gemme og lukke alle åbne filer og lukke alle åbne programmer. Du må ikke ændre, åbne eller slette filer eller programmer, før systemgendannelsen er udført.

Windows XP

- 1 Klik på Start→ Alle programmer→ Tilbehør→ Systemværktøjer→ Systemgendannelse.
- 2 Klik på Fortryd min seneste gendannelse og klik på Næste.

Windows Vista

- 1 Klik på Start
- 2 I startsøgeboksen skal du skrive Systemgendannelse og trykke på  $<$ Enter $>$
- 3 Klik på Fortryd min seneste gendannelse og klik på Næste.

#### Aktivering af Systemgendannelse

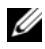

**NOTAT:** Windows Vista deaktiverer ikke Systemgendannelse; uanset der er lidt diskplads tilbage. Derfor gælder trinnene nedenfor kun for Windows XP.

Hvis du geninstallerer Windows XP med mindre end 200 MB tilgængelig fri harddiskplads, vil Systemgendannelse automatisk blive deaktiveret.

Hvis du vil se, om Systemgendannelse er deaktiveret, kan du gøre følgende:

- 1 Klik på Start→ Kontrolpanel→ Ydelse og vedligeholdelse→ System.
- 2 Klik på fanen Systemgendannelse, og kontroller, at der ikke er markeret i Slå Systemgendannelse fra.

#### <span id="page-53-1"></span>Sådan bruges Dell™ PC Restore og Dell Factory Image Restore

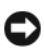

VARSEL: Brug af Dell PC Restore eller Dell Factory Image Restore sletter permanent alle data på harddisken og fjerner alle programmer og drivere, der er installeret, efter at du modtog computeren. Sikkerhedskopier om muligt dataene, før du bruger disse muligheder. Brug kun PC Restore eller Dell Factory Image Restore, hvis Systemgendannelse ikke løste problemet med operativsystemproblemet.

<span id="page-53-0"></span>**NOTAT:** Dell PC Restore fra Symantec og Dell Factory Image Restore vil måske ikke være tilgængelige i visse lande og på visse computere.

Brug kun Dell PC Restore (Windows XP) eller Dell Factory Image Restore (Windows Vista) som den sidste metode til gendannelse af operativsystemet. Disse muligheder gendanner harddisken til den driftstilstand, den var i, da du købte computeren. Alle programmer og filer, der er tilføjet, siden du modtog computeren – inklusive datafiler – slettes permanent fra harddisken. Datafiler inkluderer dokumenter, regneark, e-mails, digitale fotos, musikfiler osv. Sikkerhedskopier om muligt alle data, før du bruger PC Restore eller Factory Image Restore.

#### Windows XP: Dell PC Restore

Brug af PC Restore:

1 Tænd computeren.

Under startprocessen vises en blå linje med www.dell.com øverst på skærmen.

2 Tryk på <Ctrl><F11>, så snart du ser den blå linje.

Hvis du ikke når at trykke på <Ctrl><F11> i tide, skal du lade computeren færdiggøre opstarten og derefter genstarte computeren igen.

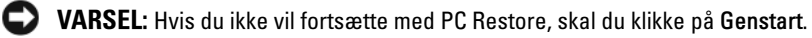

- 3 Klik på Genstart, og klik på Bekræft. Gendannelsesprocessen varer ca. 6-10 minutter.
- 4 Når du bliver bedt om det, skal du klikke på Udfør for at genstarte computeren.

**20 NOTAT:** Luk ikke computeren ned manuelt. Klik på Udfør, og lad computeren genstarte helt.

5 Når du bliver bedt om det, skal du klikke på Ja.

Computeren genstarter. Fordi computeren gendannes til den oprindelige driftsstatus, er de skærme, der vises, som f.eks. Slutbrugerlicensaftale, de samme, som blev vist, første gang der blev tændt for computeren.

6 Klik på Næste.

Skærmen Systemgendannelse vises og computeren genstarter.

7 Efter genstart af computeren, skal du klikke på OK.

Fjernelse af PC Restore:

VARSEL: Fjernelse af Dell PC Restore fra harddisken sletter permanent hjælpeprogrammet PC Restore fra computeren. Når du har fjernet Dell PC Restore, vil du ikke kunne bruge det til at gendanne computerens operativsystem.

Dell PC Restore sætter dig i stand til at gendanne harddisken til den driftstilstand, den var i, da du købte computeren. Det anbefales, at du ikke fjerner PC Restore fra computeren – heller ikke for at opnå ekstra plads på harddisken. Hvis du fjerner PC Restore fra harddisken, vil du aldrig kunne hente det igen, og du vil ikke kunne bruge PC Restore til at sætte computerens operativsystem tilbage til dets oprindelige tilstand.

- 1 Log på computeren som lokal administrator.
- 2 I Microsoft Windows Stifinder skal du gå til c:\dell\utilities\DSR.
- 3 Dobbeltklik på filnavnet DSRIRRemv2.exe.

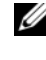

**NOTAT:** Hvis du ikke logger på som lokal administrator, vises en meddelelse om, at du skal logge på som administrator. Klik på Afslut, og log derefter på som lokal administrator.

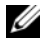

**NOTAT:** Hvis partitionen til PC Restore ikke findes på computerens harddisk, vises en meddelelse om, at partitionen ikke blev fundet. Klik på Afslut. Der er ingen partition at slette.

- 4 Klik på OK for at fjerne PC Restore-partitionen på harddisken.
- 5 Klik på Ja, når der vises en bekræftelsesmeddelelse.

PC Restore-partitionen slettes, og den nu tilgængelige, ledige plads på disken føjes til den ledige pladstildeling på harddisken.

- 6 Højreklik på Lokal disk (C:) i Windows Stifinder, klik på Egenskaber, og kontrollér, at den ekstra diskplads er tilgængelig som angivet med en øget værdi for Ledig plads.
- 7 Klik på Udfør for at lukke vinduetPC Restore Removal, og genstarte computeren.

#### Windows Vista: Dell Factory Image Restore

- <span id="page-55-0"></span>1 Tænd computeren. Når Dell-logoet vises, skal du trykke på <F8> adskillige gange for åbne vinduet i Vista Avancerede startindstillinger.
- 2 Vælg Reparer computeren. Vinduet Indstillinger for systemgendannelse vises.
- 3 Vælg et tastaturlayout, og klik på Næste.
- 4 For at får adgang til gendannelsesfunktionerne skal du logge på som lokal bruger. For at få adgang til kommandoprompten skal du skrive administrator i brugernavnfeltet og derefter klikke på OK.
- 5 Klik på Dell Factory Image Restore.

#### $\mathscr{A}$  NOTAT: Afhængig af din konfiguration kan du blive nødt til at vælge Dell Factory Tools og derefter Dell Factory Image Restore.

Skærmbilledet Dell Factory Image Restore vises.

6 Klik på Næste.

Skærmbilledet Bekræft sletning af data vises.

#### VARSEL: Hvis du ikke vil fortsætte med Factory Image Restore skal du klikke på Annuller.

7 Klik på afkrydsningfeltet for at bekræfte, at du ønsker at fortsætte med at reformatere harddisken og gendanne systemsoftwaren til standardindstillingerne, og klik derefter på Næste.

Gendannelsesprocessen begynder og kan vare fem minutter eller mere. Der vises en besked, når operativsystemet og fabriksinstallerede programmer er gendannet til standardindstillingerne.

8 Klik på Udfør for at genstarte computeren.

#### <span id="page-56-0"></span>Anvendelse af mediet Operativsystem

#### Før du starter

Hvis du overvejer at geninstallere Windows-operativsystem for at rette et problem med en nyligt installeret driver, skal du først bruge Windows Tilbageførsel af Enhedsdriver Se ["Returnering til en tidligere version af](#page-49-1)  [enhedsdriveren" på side 50](#page-49-1). Hvis Tilbageførsel af enhedsdriver ikke løser problemet, så brug Microsoft Windows Systemgendannelse for at returnere operativsystemet til den tilstand, som det var i, før du installerede den nye enhedsdriver. Se ["Brug af Microsoft Windows Systemgendannelse" på side 52.](#page-51-1)

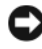

VARSEL: Før udførelse af installation, så foretag back-up af alle datafiler på din primære harddisk. Ved konventionelle harddiskkonfigurationer er den primære harddisk det første drev, der genkendes af computeren.

Hvis du skal geninstallere Windows, skal du bruge Dell™ mediet Operativsystem og Dell mediet Drivers and Utilities.

**NOTAT:** Mediet *Drivers and Utilities* indeholder drivere, der blev installeret under samlingen af computeren. Brug mediet Dell *Drivers and Utilities* til at indlæse alle nødvendige drivere. Alt afhængig af hvilken region du har bestilt computeren i, og om du har bestilt mediet Dell *Drivere og hjælpeprogrammer* og *operativsystem*, så følger mediet muligvis ikke med computeren.

#### Geninstallation af Windows

Geninstallationsprocessen kan tage 1 til 2 timer at gennemføre. Når du har geninstalleret operativstemet, skal du også geninstallere enhedsdrivere, virusbeskyttelsesprogrammer og andet software.

- 1 Gem og luk alle åbne filer og afslut alle åbne programmer.
- 2 Indsæt disken Operativsystem.
- 3 Hvis meddelelsen Installer Windows bliver vist, skal du klikke på Afslut.
- 4 Genstart computeren.

Når DELL™-logoet vises, skal du trykke på <F12> med det samme.

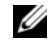

 $\mathscr{U}$  NOTAT: Hvis du venter for længe, og operativsystemlogoet vises, skal du fortsat vente, indtil du ser Microsoft® Windows® skrivebordet. Derefter skal du lukke computeren ned og forsøge igen.

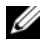

**NOTAT:** De næste trin ændrer kun boot-sekvensen denne ene gang. Ved den næste opstart, starter computeren op i overensstemmelse med enhederne, som er specificeret i systemets installationsprogram.

5 Når listen med startenheder vises, skal du fremhæve cd/dvd/cd-rw-drevet og trykke på <Enter>.

Tryk på en vilkårlig tast for at Starte fra cd-rom, og følg instruktionerne på skærmen for at fuldføre installationen.

# <span id="page-58-0"></span>6

# Sådan finder du oplysninger

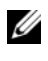

 $\mathscr{\mathscr{A}}$  NOTAT: Visse funktioner eller medier kan være valgfrie og følger muligvis ikke med computeren. Visse funktioner eller medier er muligvis ikke tilgængelige i visse lande.

**ZA NOTAT:** Der følger muligvis yderligere oplysninger med computeren.

<span id="page-58-3"></span><span id="page-58-2"></span><span id="page-58-1"></span>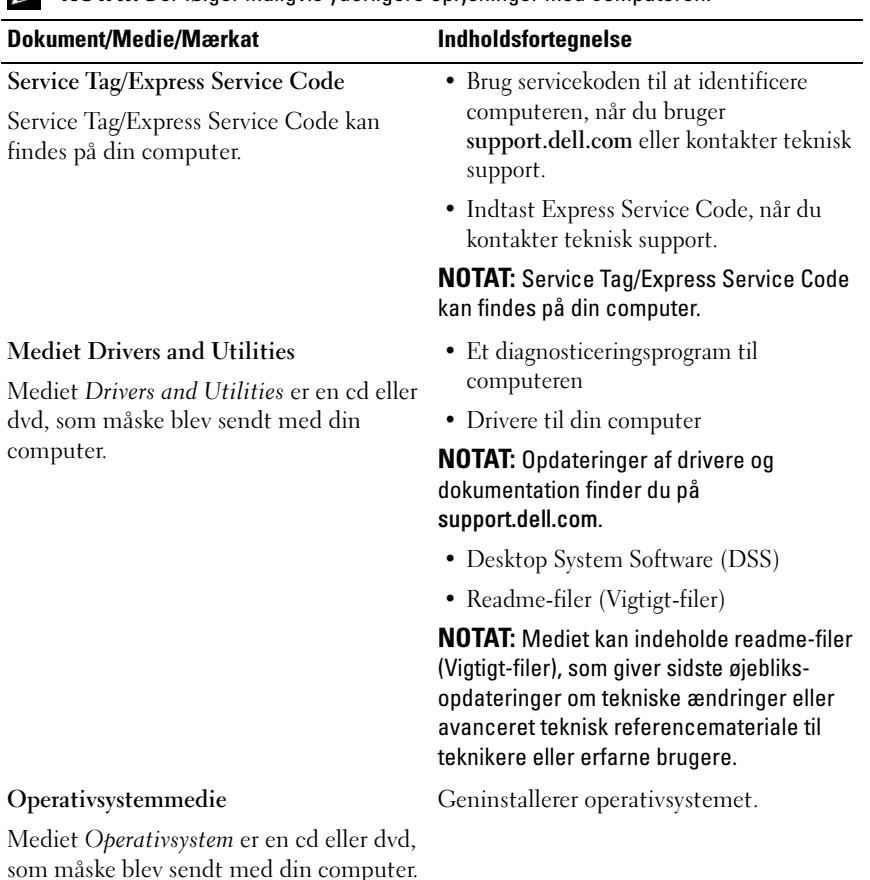

<span id="page-59-4"></span><span id="page-59-1"></span>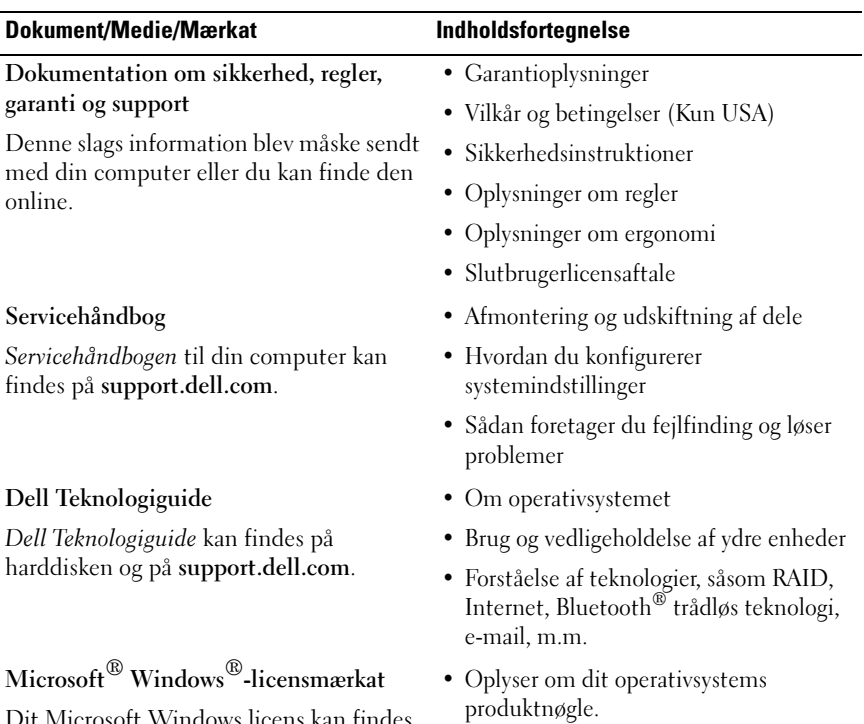

<span id="page-59-3"></span><span id="page-59-2"></span><span id="page-59-0"></span>Dit Microsoft Windows licens kan findes på din computer.

# Sådan får du hjælp

# <span id="page-60-0"></span>Sådan får du hjælp

#### ADVARSEL: Hvis du får brug for at fjerne computerens dæksler, skal du først frakoble computerens strøm- og modemkabler fra alle stikkontakter. Følg sikkerhedsinstruktionerne, som fulgte med computeren.

Hvis du oplever et problem med computeren, kan du gennemføre følgende trin for at diagnosticere og undersøge problemet:

- 1 Se ["Fejlfindingstip" på side 42](#page-41-0) for oplysninger og procedurer, der vedrører det problem, der opleves med computeren.
- 2 Se ["Dell Diagnostics" på side 40](#page-39-1) for procedurer om hvordan du kører Delldiagnosticering.
- 3 Udfyld ["Diagnosecheckliste" på side 66.](#page-65-0)
- 4 Brug Dells omfattende samling af onlinetjenester på Dell Support (support.dell.com) som hjælp til installation og fejlfindingsfremgangsmåder. Se ["Onlinetjenester" på side 62](#page-61-0) efter en mere omfattende liste over Dell Support online.
- 5 Hvis udførelse af de foregående trin ikke løser problemet, se ["Kontakt Dell"](#page-66-1)  [på side 67](#page-66-1).

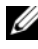

 $\mathscr U$  NOTAT: Ring til Dell Support fra en telefon i nærheden af eller på computeren, så en supportmedarbejder kan hjælpe dig med eventuelle nødvendige procedurer.

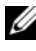

 $\mathscr{D}$  NOTAT: Dells system med koder for ekspresservice er muligvis ikke tilgængeligt i alle lande.

Når Dells automatiske telefonsystem beder dig om det, skal du indtaste din kode for ekspresservice, så samtalen stilles direkte ind til den rigtige supportmedarbejder. Hvis du ikke har en Express Service Code, skal du åbne mappen Dell Accessories (Dell-tilbehør), dobbeltklikke på ikonet Express Service Code og følge instruktionerne.

Instruktioner for anvendelse af Dell Support finder du under ["Teknisk service](#page-61-1)  [og kundeservice" på side 62.](#page-61-1)

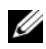

**24 NOTAT:** Nogle af de følgende tjenester er ikke altid tilgængelige alle steder uden for det kontinentale USA. Ring til din lokale Dell-repræsentant for at få oplysninger om tilgængeligheden.

#### <span id="page-61-2"></span><span id="page-61-1"></span>Teknisk service og kundeservice

Dells supporttjeneste kan give dig svar på dine spørgsmål om Dell™ hardware. Vores supportmedarbejdere bruger computerbaseret diagnosticering til at give hurtige og præcise svar.

For at kontakte Dells supporttjeneste, se ["Inden du ringer" på side 65](#page-64-0), og se derefter kontaktoplysningerne for dit område, eller gå til support.dell.com.

#### <span id="page-61-3"></span>DellConnect™

DellConnect er et enkelt adgangsværktøj, der giver Dells service og support adgang til din computer via en bredbåndsforbindelse, så de kan finde problemet og reparere det - alt i overvågelse af dig. For nærmere oplysninger, gå til support.dell.com, og klik på DellConnect.

#### <span id="page-61-0"></span>Onlinetjenester

Du kan lære mere om Dell-produkter og tjenester på følgende websteder:

www.dell.com

www.dell.com/ap/ (kun asiatiske lande og lande i Stillehavsområdet)

www.dell.com/jp (kun Japan)

www.euro.dell.com (kun Europa)

www.dell.com/la/ (kun latinamerikanske og caribiske lande)

www.dell.ca (kun Canada)

Du kan få adgang til Dell Support via følgende websteder og e-mail-adresser:

• Dell Support-websteder support.dell.com support.jp.dell.com (kun Japan) support.euro.dell.com (kun Europa)

- Dell Support-e-mail-adresser mobile\_support@us.dell.com support@us.dell.com la-techsupport@dell.com (Kun lande i Latinamerika og Karibien) apsupport@dell.com (kun asiatiske lande og lande i Stillehavsområdet)
- Dells e-mail-adresser til markedsføring og salg apmarketing@dell.com (kun asiatiske lande og lande i Stillehavsområdet) sales\_canada@dell.com (kun Canada)
- Anonym FTP (filoverførselsprotokol)

#### ftp.dell.com

Log på som bruger: anonym, og brug din e-mail-adresse som din adgangskode.

#### AutoTech-tjenesten

Dells automatiske supporttjeneste - AutoTech - giver optagede svar på de spørgsmål, som Dells kunder oftest stiller om deres bærbare og stationære computere.

Når du ringer til AutoTech, skal du bruge din trykknaptelefon til at vælge de emner, der passer til dine spørgsmål. For at finde det telefonnummer du skal ringe til for dit område, se ["Kontakt Dell" på side 67.](#page-66-1)

#### Automatiseret ordrestatusservice

For at kontrollere status på de Dell-produkter, du har bestilt, kan du gå til support.dell.com, , eller du kan ringe til den automatiserede ordrestatusservice. En række indspillede meddelelser beder dig om de oplysninger, der kræves for at lokalisere og rapportere om din ordre. For at finde det telefonnummer du skal ringe til for dit område, se ["Kontakt Dell" på](#page-66-1)  [side 67.](#page-66-1)

# Problemer med din ordre

Hvis du har problemer med din ordre, f.eks. i form af manglende dele, forkerte dele eller forkert fakturering, kan du kontakte Dells kundeservice. Sørg for at have din faktura eller pakkeseddel ved hånden, når du ringer. For at finde det telefonnummer du skal ringe til for dit område, se ["Kontakt Dell" på](#page-66-1)  [side 67.](#page-66-1)

# Produktinformation

Hvis du har brug for oplysninger om yderligere produkter, der kan fås hos Dell, eller hvis du gerne vil afgive en bestilling, kan du besøge Dells websted på www.dell.com. Oplysninger om, hvilket telefonnummer du skal ringe til for at tale med en salgsspecialist, se ["Kontakt Dell" på side 67.](#page-66-1)

# Returnering af varer til garantireparation eller refundering

Uanset om du returnerer varerne til reparation eller refundering, skal du forberede dem på følgende måde:

1 Ring til Dell for at få et RMA-nummer, og skriv det tydeligt og iøjnefaldende uden på kassen.

For at finde det telefonnummer du skal ringe til for dit område, se ["Kontakt Dell" på side 67.](#page-66-1) Vedlæg en kopi af fakturaen og et brev, der beskriver årsagen til returen.

- 2 Vedlæg en kopi af diagnosechecklisten (se ["Diagnosecheckliste" på](#page-65-0)  [side 66](#page-65-0)), og angiv, hvilke tester du har kørt, samt alle fejlmeddelelser, der rapporteres af Dell-diagnoser. (se ["Kontakt Dell" på side 67](#page-66-1)).
- 3 Vedlæg alt tilbehør, der hører til den eller de varer, der returneres (strømkabler, softwaredisketter, vejledninger og så videre), hvis returnering sker med henblik på refundering.
- 4 Pak det udstyr, der skal returneres, i den originale (eller tilsvarende) emballage.

Du skal betale for udgifterne til forsendelse. Du har også ansvaret for at forsikre alle returnerede produkter, og du påtager dig tabsrisikoen under transporten til Dell. Efterkravspakker accepteres ikke.

Returnering, hvor et eller flere af de ovennævnte krav ikke er opfyldt, vil blive afvist ved Dells modtagerdok og returneret til dig.

# <span id="page-64-0"></span>Inden du ringer

**NOTAT:** Sørg for at have din kode for ekspresservice klar, når du ringer. Denne kode hjælper Dells automatiske supporttelefonsystem med at stille dit opkald det rigtige sted hen. Du kan også blive spurgt om dit servicemærke (findes på bagsiden eller i bunden af computeren).

Husk at udfylde diagnoseskemaet (se ["Diagnosecheckliste" på side 66](#page-65-0)). Hvis det er muligt, skal du tænde computeren, inden du ringer til Dell for at få hjælp. Ring fra en telefon på eller i nærheden af computeren. Du vil muligvis blive bedt om at skrive nogle kommandoer på tastaturet, videregive detaljerede oplysninger under handlinger eller forsøge fejlfindingstrin, der kun er mulige på selve computeren. Sørg for at have dokumentationen til computeren ved hånden.

ADVARSEL: Inden du arbejder inde i computeren, skal du følge de sikkerhedsinstruktioner i dokumentationen , der fulgte med din computer.

#### <span id="page-65-0"></span>Diagnosecheckliste

Navn:

Dato:

Adresse:

Telefonnummer:

Servicekode (stregkode på bagsiden eller i bunden af computeren):

Ekspresservicekode

RMA-nummer (hvis du har fået et af en supporttekniker hos Dell):

Operativsystem og version:

Enheder:

Udvidelseskort:

Er du tilsluttet et netværk? Ja Nej

Netværk, version og netværksadapter:

Programmer og versioner:

I dokumentationen til dit operativsystem kan du finde vejledning til, hvordan du identificerer indholdet i systemets startfiler. Hvis computeren har en printer tilsluttet, skal du udskrive alle filerne. Ellers skal du skrive indholdet i alle filerne ned, inden du ringer til Dell.

Fejlmeddelelse, bipkode eller diagnosticeringskode:

Beskrivelse af problemet og af de fejlfindingsprocedurer, du har udført:

# <span id="page-66-1"></span><span id="page-66-0"></span>Kontakt Dell

Kunder i USA skal ringe til 800-WWW-DELL (800-999-3355).

<span id="page-66-2"></span>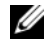

 $\mathbb Z$  NOTAT: Hvis du ikke har en aktiv internetforbindelse, kan du finde kontaktoplysninger på købskvitteringen, pakkeslippen, fakturaen eller i Dells produktkatalog.

Dell har mange muligheder for online- og telefonisk baseret support og service. Tilgængeligheden varierer alt efter land og produkt, og nogen tjenester er måske ikke tilgængelige i dit område. Du kan kontakte Dell til opgaver vedrørende salg, teknisk support eller kundeservice:

- 1 Gå til support.dell.com, og bekræft dit land eller din region i rullemenuen Vælg et land/område nederst på siden.
- 2 Klik på Kontakt os i venstre side af siden og vælg det behørige service- eller supportlink, som du har brug for.
- 3 Vælg den måde, der er bedst til dig, når du har brug for at kontakte Dell.

# Tillæg

# FCC-bekendtgørelse (kun USA)

#### FCC Klasse B

Dette udstyr genererer, anvender og kan udstråle radiofrekvensenergi og kan, hvis det ikke installeres og anvendes i overensstemmelse med producentens instruktionsvejledning, forårsage forstyrrelse af radio- og tv-modtagelse. Dette udstyr er testet og fundet i overensstemmelse med begrænsningerne for Klasse B-digitalt udstyr i henhold til kapitel 15 i FCC-reglerne.

Dette udstyr er i overensstemmelse med kapitel 15 i FCC-reglerne. Drift forudsætter opfyldelse af følgende to betingelser:

- 1 Denne enhed må ikke forårsage skadelig forstyrrelse.
- 2 Denne enhed skal acceptere eventuel modtaget forstyrrelse, inklusive forstyrrelse, som kan forårsage uønsket drift.

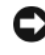

VARSEL: I henhold til FCC-reglerne kan ændringer eller modifikationer, som ikke er udtrykkeligt godkendt af Dell Inc., ugyldiggøre brugerens tilladelse til at betjene dette udstyr.

Disse begrænsninger er udformet for at yde rimelig beskyttelse imod skadelig forstyrrelse i en privat installation. Der er dog ingen garanti for, at forstyrrelse ikke kan forekomme i en bestemt installation. Hvis dette udstyr forårsager skadelig forstyrrelse af radio- eller tv-modtagelse, hvilket kan fastslås ved at slukke for udstyret og derefter tænde for det igen, opfordres brugeren til at forsøge at afhjælpe forstyrrelsen ved hjælp af én eller flere af følgende foranstaltninger:

- Drej modtagerantennen.
- Flyt systemet i forhold til modtageren.
- Flyt systemet væk fra modtageren.
- Sæt systemet til en anden stikkontakt, så systemet og modtageren er tilsluttet forskellige dele af strømkredsen.

Om nødvendigt kan du kontakte en medarbejder hos Dell Inc. eller en erfaren radio-/tv-tekniker for yderligere forslag.

Følgende oplysninger findes på enheden eller enhederne, som er omfattet af dette dokument, i henhold til FCC-reglerne:

- Produktnavn: Dell™ Vostro™ 410
- Modelnummer: DCGAF
- Firmanavn: Dell Inc. Worldwide Regulatory Compliance & Environmental Affairs One Dell Way Round Rock, TX 78682 USA 512-338-4400

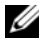

**20 NOTAT:** For vderligere lovgivningsmæssige oplysninger skal du se dokumentationen, som fulgte med din computer.

# Macrovision produktmeddelelse

Dette produkt indeholder ophavsretsbeskyttelsesteknologi, der er beskyttet af amerikanske patenter og andre former for intellektuel ejendomsret, der tilhører Macrovision Corporation og andre rettighedshavere. Anvendelse af denne ophavsretsbeskyttelsesteknologi skal være autoriseret af Macrovision Corporation og er beregnet til hjemmebrug eller til andre begrænsede fremvisningsformål, med mindre andet er autoriseret af Macrovision Corporation. Reverse engineering og disassemblering er forbudt.

# Indeks

#### B

[bip-koder, 31](#page-30-1)

#### D

Dell [kontakt, 61,](#page-60-0) [67](#page-66-2) [softwareopdateringer, 46](#page-45-0) [Dell Diagnostics, 40](#page-39-2) [start fra harddisken, 41](#page-40-0) [start fra mediet Drivers and](#page-40-1)  Utilities, 41 [Dell Factory Image](#page-53-0)  [Restore, 54,](#page-53-0) [56](#page-55-0) Dell Support Utility [\(supportprogram\), 46](#page-45-0) [Dell Teknisk service og](#page-61-2)  kundeservice, 62 [Dell Tekniske Update Service, 46](#page-45-1) [Dell Teknologiguide, 60](#page-59-0) [DellConnect, 62](#page-61-3) diagnosticering [bipkoder, 31](#page-30-1) [Dell, 40](#page-39-2) [dokumentation, 59](#page-58-0) [Dell Teknologiguide, 60](#page-59-0) [Servicehåndbog, 60](#page-59-1)

[drivere, 49](#page-48-1) [geninstallation, 49](#page-48-2) [identifikation, 49](#page-48-3) [mediet Drivers and Utilities, 59](#page-58-1) [returnering til en tidligere](#page-49-2)  version, 50

#### E

[Express Service Code, 59](#page-58-2)

#### F

[fejlfinding, 31,](#page-30-2) [60](#page-59-2) [blå skærm, 45](#page-44-0) [computeren reagerer ikke, 44](#page-43-1) [Dell Diagnostics, 40](#page-39-2) [fejlmeddelelser, 33](#page-32-0) [gendan til tidligere tilstand, 52](#page-51-2) [hukommelse, 44](#page-43-2) [program går ned, 44](#page-43-1) programmer og [Windows-kompatibilitet, 45](#page-44-1) [software, 44-](#page-43-1)[46](#page-45-2) [strøm, 42](#page-41-1) [strømdioder, 31](#page-30-3) [strømdiodetilstande, 42](#page-41-1) [fejlfindingstips, 42](#page-41-0) fejlmeddelelser [bipkoder, 31](#page-30-1)

## G

[Gendan fabriksbillede, 54](#page-53-0)

geninstallation [drivere og hjælpeprogrammer, 49](#page-48-2) [software, 49](#page-48-4) [Guiden Overførsel af filer og](#page-18-0)  indstillinger, 19 guider [Guiden Overførsel af filer og](#page-18-0)  indstillinger, 19 Guiden [Programkompatibilitet, 45](#page-44-1)

#### H

hukommelse [fejlfinding, 44](#page-43-2)

## I

installation [hurtig installation, 11](#page-10-0) [Installation af computeren i et](#page-15-0)  kabinet, 16 [Internet, 18](#page-17-0) Internet [opsætning, 18](#page-17-0) [tilslutning, 18](#page-17-1)

#### K

[kontakt Dell, 61,](#page-60-0) [67](#page-66-2)

#### M

medie [operativsystem, 59](#page-58-3) [Mediet Drivers and](#page-49-3)  [Utilities, 50,](#page-49-3) [59](#page-58-1) [Dell Diagnostics, 40](#page-39-2) [mediet Drivers and Utilities, 59](#page-58-1)

#### O

opdateringer [software og hardware, 46](#page-45-1) operativsystem [Dell Factory Image Restore, 54](#page-53-1) [geninstallere, 59](#page-58-3) [medie, 57](#page-56-0) [pc-gendannelse, 54](#page-53-1) [Systemgendannelse, 52](#page-51-2) [Operativsystemmedie, 59](#page-58-3) [operativsystemproduktnøgle, 60](#page-59-3) [oplysninger om ergonomi, 60](#page-59-4) [overføre oplysninger til en ny](#page-18-0)  [computer, 19](#page-18-0)
## P

[Pc-gendannelse, 54](#page-53-0) problemer [gendan til tidligere tilstand, 52](#page-51-0)

## S

[S.M.A.R.T, 40](#page-39-0) [sådan finder du oplysninger, 59](#page-58-0) [Servicehåndbog, 60](#page-59-0) [Servicekode, 59](#page-58-1) [Skrivebord Systemsoftware, 59](#page-58-2) software [fejlfinding, 45-](#page-44-0)[46](#page-45-0) [geninstallation, 49](#page-48-0) [opdateringer, 46](#page-45-1) [problemer, 45](#page-44-1) specifikationer [computeroplysninger, 25](#page-24-0) [drev, 27](#page-26-0) [fysisk, 29](#page-28-0) [hukommelse, 25](#page-24-1) [knapper og lysdioder, 28](#page-27-0) [lyd, 26](#page-25-0) [miljø, 29](#page-28-1) [processor, 25](#page-24-2) [stik, 27](#page-26-1) [strøm, 29](#page-28-2) [udvidelsesbus, 26](#page-25-1) [video, 26](#page-25-2)

strøm [fejlfinding, 42](#page-41-0) [strømdiodetilstande, 42](#page-41-0) [support, 61](#page-60-0) [DellConnect, 62](#page-61-0) [international, 62](#page-61-1) [kontakt Dell, 67](#page-66-0) [online-services, 62](#page-61-1) [teknisk support og](#page-61-2)  kundeservice, 62 [Systemgendannelse, 52](#page-51-1) [aktivering, 54](#page-53-1)

## T

[telefonnumre, 67](#page-66-0) tilslutning [Internet, 18](#page-17-0) [netværk, 15](#page-14-0) [skærm, 11](#page-10-0) [strømkabler, 14](#page-13-0)

## W

[Windows licensetiket, 60](#page-59-1) Windows Vista [Annullering af opdatering af](#page-49-0)  enhedsdrivere, 50 [Dell Factory Image](#page-53-0)  [Restore, 54,](#page-53-0) [56](#page-55-0) [geninstallere, 59](#page-58-3) [Guiden](#page-44-1)  [Programkompatibilitet, 45](#page-44-1)

[returnering til en tidligere version](#page-49-0)  af enhedsdriveren, 50 [Systemgendannelse, 52](#page-51-1) Windows XP [Annullering af opdatering af](#page-49-1)  enhedsdrivere, 50 [geninstallere, 59](#page-58-3) [Guiden Overførsel af filer og](#page-18-0)  indstillinger, 19 oprettelse af [internetforbindelse, 18](#page-17-1) [Pc-gendannelse, 54](#page-53-0) [returnering til en tidligere version](#page-49-1)  af enhedsdriveren, 50 [Systemgendannelse, 52](#page-51-1)